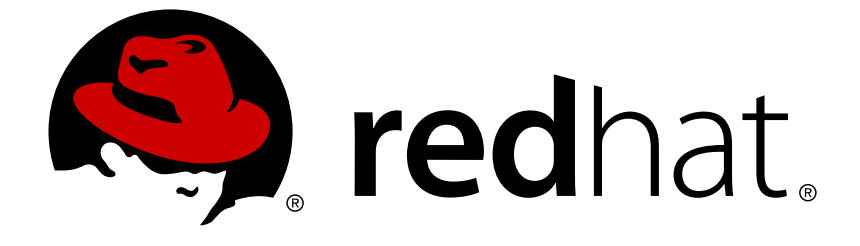

# **Red Hat Developer Studio 12.9**

## **Getting Started with Container and Cloudbased Development**

Starting Development of Container and Cloud-based Applications Using Red Hat Developer Studio

### Red Hat Developer Studio 12.9 Getting Started with Container and Cloudbased Development

Starting Development of Container and Cloud-based Applications Using Red Hat Developer Studio

Supriya Takkhi sbharadw@redhat.com

### **Legal Notice**

Copyright © 2018 Red Hat, Inc.

The text of and illustrations in this document are licensed by Red Hat under a Creative Commons Attribution–Share Alike 3.0 Unported license ("CC-BY-SA"). An explanation of CC-BY-SA is available at

http://creativecommons.org/licenses/by-sa/3.0/

. In accordance with CC-BY-SA, if you distribute this document or an adaptation of it, you must provide the URL for the original version.

Red Hat, as the licensor of this document, waives the right to enforce, and agrees not to assert, Section 4d of CC-BY-SA to the fullest extent permitted by applicable law.

Red Hat, Red Hat Enterprise Linux, the Shadowman logo, JBoss, OpenShift, Fedora, the Infinity logo, and RHCE are trademarks of Red Hat, Inc., registered in the United States and other countries.

Linux ® is the registered trademark of Linus Torvalds in the United States and other countries.

Java ® is a registered trademark of Oracle and/or its affiliates.

XFS ® is a trademark of Silicon Graphics International Corp. or its subsidiaries in the United States and/or other countries.

MySQL ® is a registered trademark of MySQL AB in the United States, the European Union and other countries.

Node.js ® is an official trademark of Joyent. Red Hat Software Collections is not formally related to or endorsed by the official Joyent Node.js open source or commercial project.

The OpenStack ® Word Mark and OpenStack logo are either registered trademarks/service marks or trademarks/service marks of the OpenStack Foundation, in the United States and other countries and are used with the OpenStack Foundation's permission. We are not affiliated with, endorsed or sponsored by the OpenStack Foundation, or the OpenStack community.

All other trademarks are the property of their respective owners.

### **Abstract**

This compilation of topics contains information on how to start developing containerized applications and applications for cloud deployment.

### **Table of Contents**

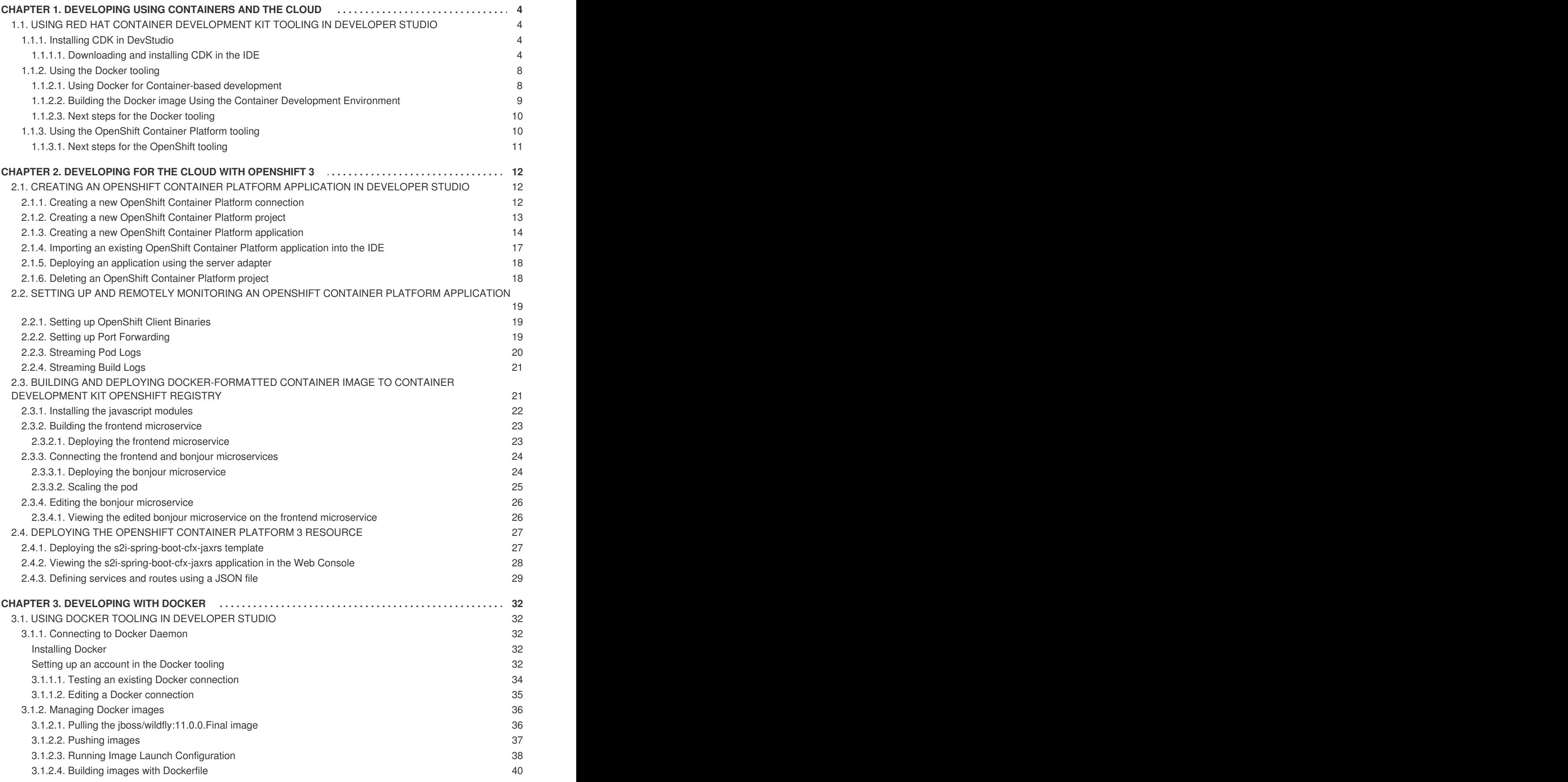

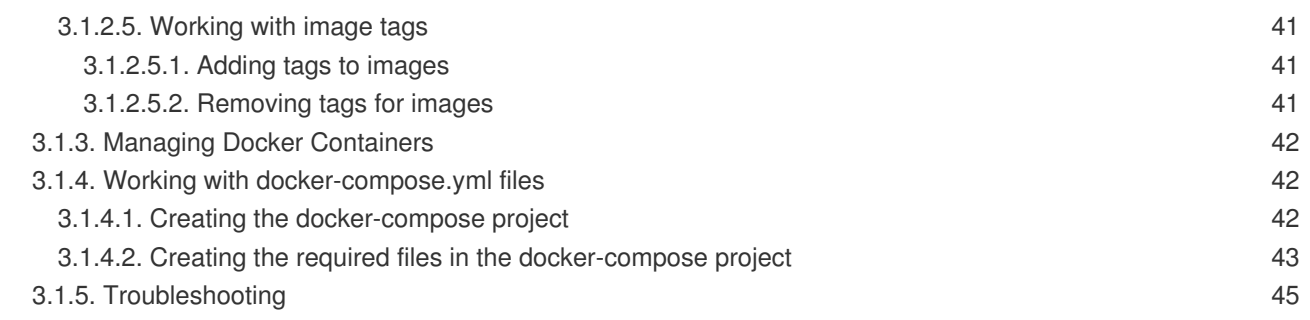

### <span id="page-7-0"></span>**CHAPTER 1. DEVELOPING USING CONTAINERS AND THE CLOUD**

### <span id="page-7-1"></span>**1.1. USING RED HAT CONTAINER DEVELOPMENT KIT TOOLING IN DEVELOPER STUDIO**

Red Hat Container Development Kit (CDK) is a pre-built container development environment based on Red Hat Enterprise Linux (RHEL). CDK helps you get started with developing container-based applications quickly. You can easily set up CDK and then use toolings, such as, OpenShift Container Platform and Docker, through Developer Studio (DevStudio), without spending additional time in setting up and configuring the supplementary tooling.

After it is installed, you can use the installed components with the Docker tooling.

#### <span id="page-7-2"></span>**1.1.1. Installing CDK in DevStudio**

You can download and install CDK from whithin DevStudio. This option requires some additional configuration steps before the two products can be used together.

#### **Prerequisites**

- Ensure that hardware virtualization is enabled on your system.
- Ensure that the following are installed on your system:
	- Hypervisor such as VirtualBox, Linux KVM/libvirt, xhyve (macOS) or hyper-V (Windows) is installed and configured
	- DevStudio 12.0
- Ensure that you have a Red Hat Developer account. For a new account, visit [https://developers.redhat.com/.](https://developers.redhat.com/)

For details about installing these [prerequisites,](https://access.redhat.com/documentation/en-us/red_hat_container_development_kit/3.0/html/installation_guide/) see the Red Hat Container Development Kit Installation Guide.

#### <span id="page-7-3"></span>**1.1.1.1. Downloading and installing CDK in the IDE**

#### **Procedure**

To download and install CDK in the IDE, take the following steps:

- 1. Start the IDE.
- 2. To open the **Servers** view, click **Windows** > **Show View** > **Servers**.
- 3. Click the **No servers are available. Click this link to create a new server**link (or right-click an existing server and click **New** > **Server**.)
- 4. In the **New Server** window:
	- a. Expand **Red Hat JBoss Middleware** and click **Red Hat Container Development Kit 3.2+**.
	- b. Let the **Server's host name** field be as is because it is not applicable to CDK.
- c. In the **Server Name** field, if desired, type a different server name (**Container Development Environment 3.2+** is the default server name).
- d. Click **Next**.

#### **Figure 1.1. Selecting Red Hat Container Development Kit 3.2+**

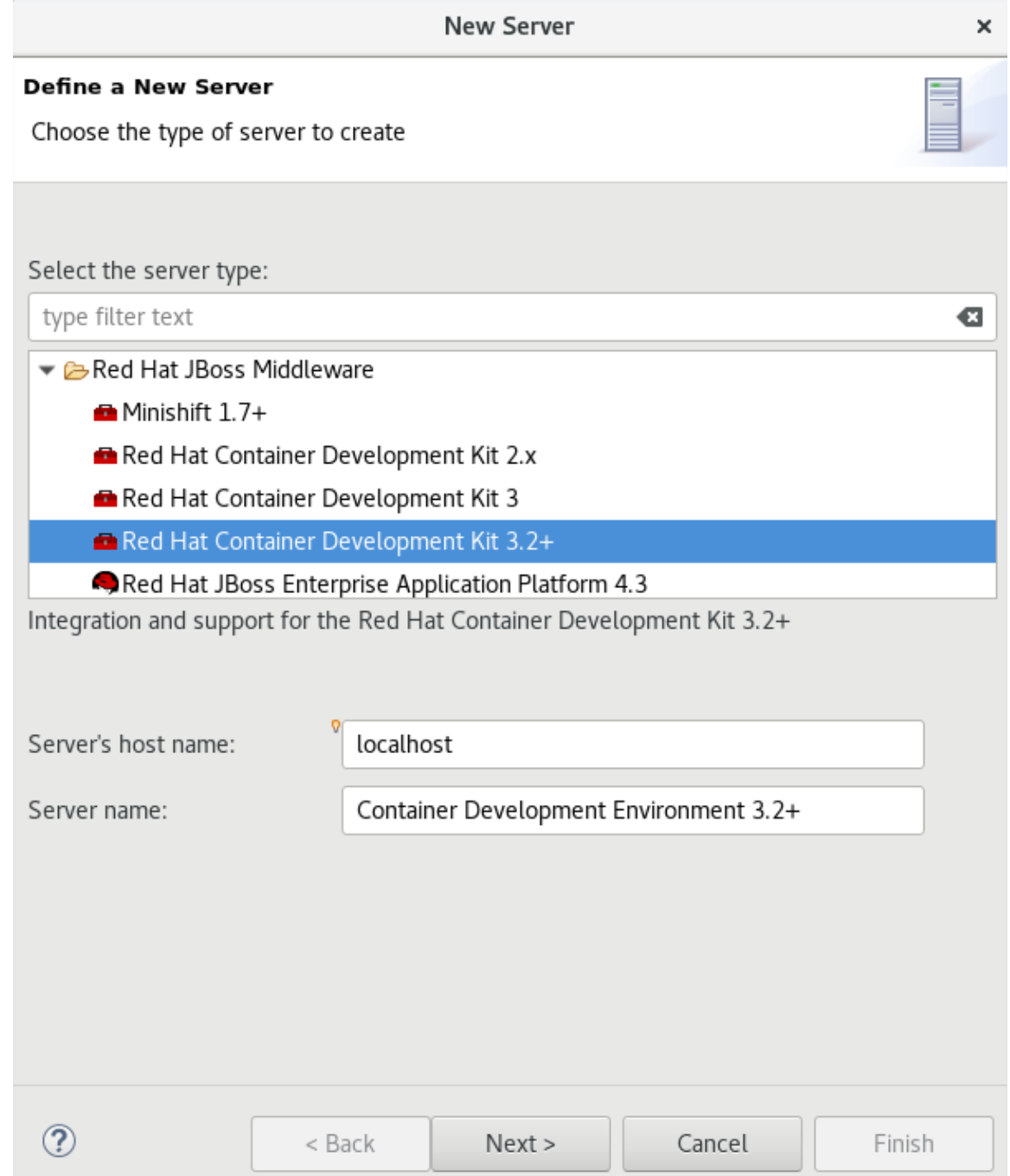

#### 5. In the **New Server - Red Hat Container Development Environment** window:

- a. In the **Username** list, click your username. If you do not have the credentials set up, add the credentials for the access.redhat.com domain. If you do not have your credentials, sign up on developers.redhat.com.
- b. In the **Hypervisor** field, ensure that the relevant virtualization system for your operating system appears.
- c. In the **Minishift Binary** field, click **Browse** to locate the minishift binary. If you do not have the CDK binary yet, follow the steps to download and install the CDK runtime:
- i. Click the **Download and install runtime** link to open the**Download Runtimes** window.
- ii. From the available Runtimes, click the CDK version that you want to download and click **Next**.

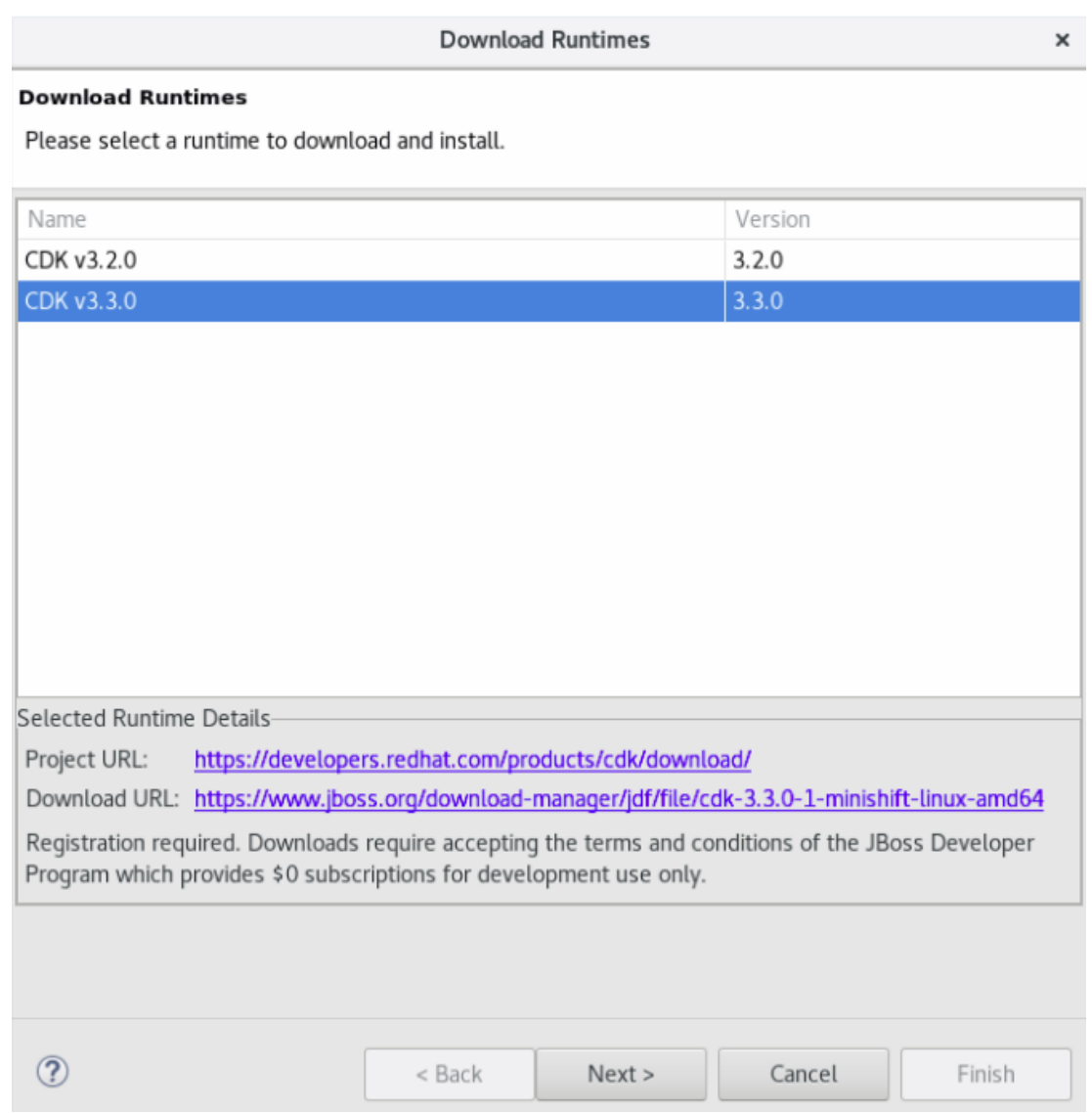

#### **Figure 1.2. Selecting the CDK Version for Download**

- iii. In the **JBoss.org Credentials** window, in the **Username** list, click your username and in the **Password** field, enter your password. Click **Next**.
- iv. In the next window, click **I accept the terms of the license agreement** and click **Next**.
- v. In the **Download Runtime** window, ensure that the **Install folder** and the **Download folder** fields, show the desired location (or, if desired, change the locations).
- vi. Click **Finish**.

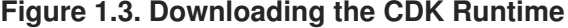

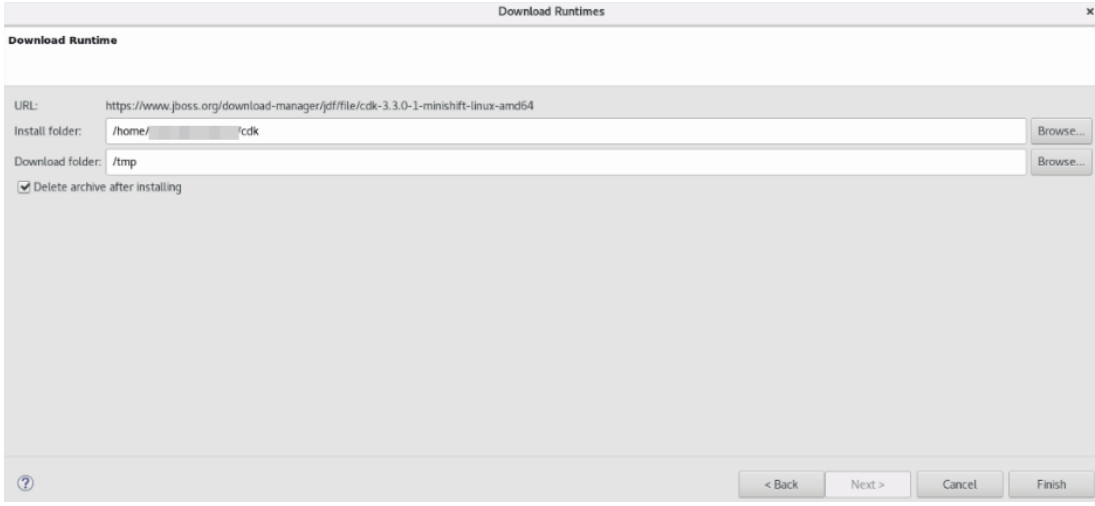

The **New Server** window appears showing the progress of the download. The download takes a few minutes to complete.

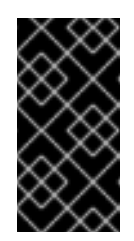

#### **IMPORTANT**

Do not close the **New Server** window because if you do so the runtime will be downloaded but will not be configured. Once the download is complete, the **Minishift Binary** field shows the path to the downloaded binary.

#### **Figure 1.4. The Minishift Binary Field showing the Path to the Downloaded Binary**

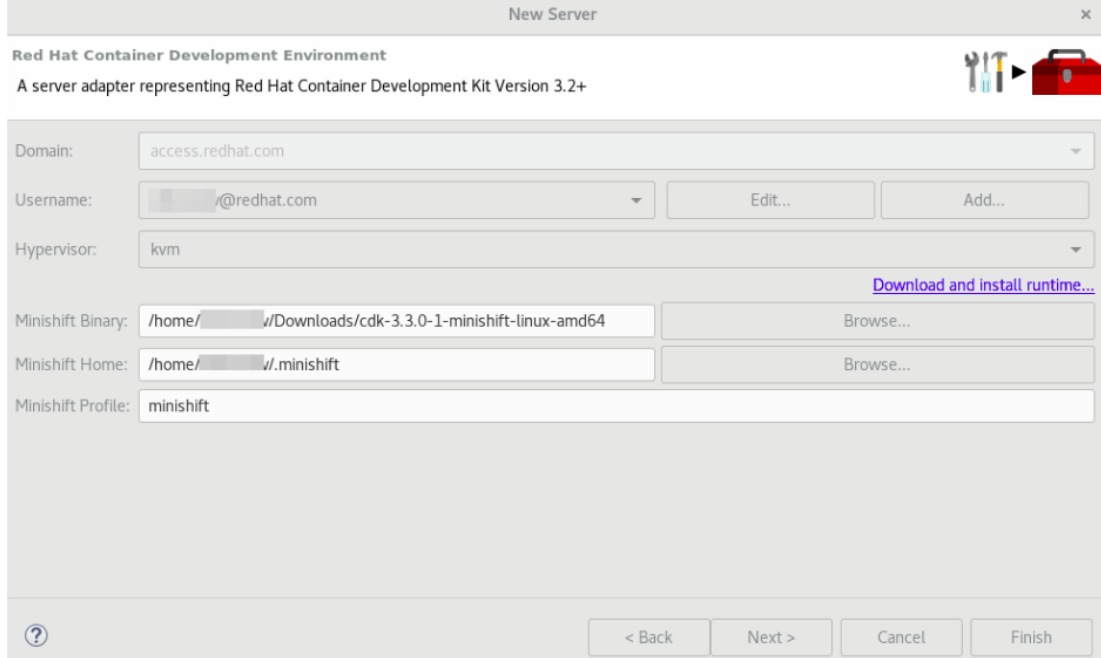

- d. The **Minishift Home** field contains path to the folder with the CDK configuration files; default is **.minishift** in the user's home directory; you can change this to the desired location.
- e. The **Minishift Profile** field is set to minishift by default; you can change this to the desired value.
- f. Click **Finish**.

6. The **Servers** view will include a new server adapter: **Container Development Environment 3.2+**. Right-click it and click**Start**. The **Console** view shows the progress of starting CDK.

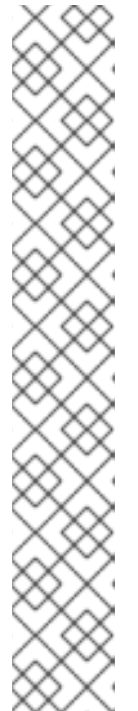

#### **NOTE**

In case you did not setup CDK prior to starting the server adapter, you will see a warning dialog: **Warning: CDK has not been properly initialized!**. Confirm the dialog and continue with starting CDK. Note that the Setup CDK command is called in the background. This command will set up files in your Minishift Home directory. If there is any content in this directory you may need to confirm overwriting it. Check the directory content before confirming to avoid losing important data.

#### **Figure 1.5. CDK has not been properly initialized Message**

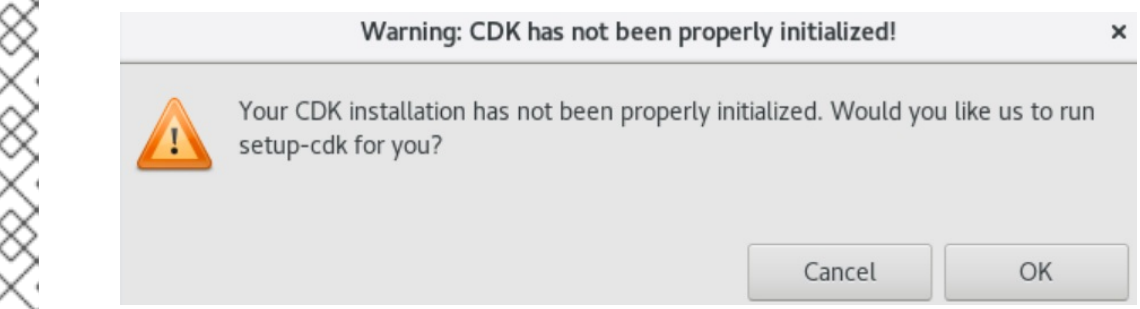

- 7. When the server adapter is starting, you may be asked to enter your credentials for developers.redhat.com (associated with access.redhat.com). If so, enter the credentials and continue.
- 8. At the end of starting CDK, if it appears, in the **Untrusted SSL Certificate** dialog box, click **Yes**. The **OpenShift Explorer** view opens showing the IP address and the port of the OpenShift Container Platform that you have connected to: **developer** *{connection\_IP}* (example, **developer <https://10.1.2.2:8443>**). Expand the connection to see the sample projects.
- 9. You can also open the **Docker Explorer** view to view the Container Development Environment 3.2+ connection and expand the connection to see the Containers and Images.

#### <span id="page-11-0"></span>**1.1.2. Using the Docker tooling**

After starting the CDK server in the IDE, you can follow one of the two container development workflows to use the Docker tooling.

#### <span id="page-11-1"></span>**1.1.2.1. Using Docker for Container-based development**

#### **Procedure**

Use Docker for Container-based Development as follows:

- 1. Create a new project with your Dockerfile.
	- a. Click **File** > **New** > **Project**.
	- b. Type *java* in the search field and from the results, select **Java Project** and click **Next** to continue.
	- c. In the **Project name** field, type a name for the new project and click**Finish**. The **Project Explorer** view shows the project that you just created.
- d. Click **File** > **New** > **File**.
- e. In the **New File** window:
	- i. In the **Enter or select the parent folder** field, click the project that you created.
	- ii. In the **File name** field, type *Dockerfile* and click **Finish**.
- f. Edit the Dockerfile as desired and then save it. For example, copy and paste the following content in the dockerfile and then save the file:

```
# Use latest jboss/base-jdk:8 image as the base
FROM jboss/base-jdk:8
# Set the WILDFLY_VERSION env variable
ENV WILDFLY_VERSION 10.1.0.Final
ENV WILDFLY_SHA1 9ee3c0255e2e6007d502223916cefad2a1a5e333
ENV JBOSS_HOME /opt/jboss/wildfly
USER root
# Add the WildFly distribution to /opt, and make wildfly the
owner of the extracted tar content
# Make sure the distribution is available from a well-known place
RUN cd $HOME \
    && curl -O
https://download.jboss.org/wildfly/$WILDFLY_VERSION/wildfly-
$WILDFLY_VERSION.tar.gz \
    && sha1sum wildfly-$WILDFLY_VERSION.tar.gz | grep
$WILDFLY_SHA1 \
    && tar xf wildfly-$WILDFLY VERSION.tar.gz \
    && mv $HOME/wildfly-$WILDFLY_VERSION $JBOSS_HOME \
    && rm wildfly-$WILDFLY VERSION.tar.gz \
    && chown -R jboss:0 ${JBOSS_HOME} \
    && chmod -R g+rw ${JBOSS_HOME}
   # Ensure signals are forwarded to the JVM process correctly
for graceful shutdown
   ENV LAUNCH_JBOSS_IN_BACKGROUND true
    USER jboss
    # Expose the ports we're interested in
    EXPOSE 8080
    # Set the default command to run on boot
    # This will boot WildFly in the standalone mode and bind to
all interface
    CMD ["/opt/jboss/wildfly/bin/standalone.sh", "-b", "0.0.0.0"]
).
```
For additional information about the Dockerfile, see <https://docs.docker.com/engine/reference/builder>.

#### <span id="page-12-0"></span>**1.1.2.2. Building the Docker image Using the Container Development Environment**

#### **Procedure**

To do a Docker image build using the Container Development Environment, take the following steps:

- 1. In the **Project Explorer** view, expand the project and right-click the Dockerfile and select**Run As** > **Docker Image Build**.
- 2. In the **Docker Image Build Configuration** dialog box:
	- a. In the **Connection** field, select your Container Development Environment server adapter.
	- b. In the **Image Name** field, enter the desired name for the docker image and click**OK**. After the build is done, a new image with the given name is listed in the **Docker Explorer** view under CDK Docker connection under images and in the **Docker Images** view. Also, the **Console** view shows **Successfully built** *<Docker\_image\_ID>* message.
- 3. Run a Docker image using the Container Development Environment:
	- a. Open the **Docker Explorer** view by typing Ctrl+3 in the quick access menu or using the **Window** > **Perspective** > **Open Perspective** > **Docker Tooling** menu option.
	- b. Navigate to the **Images** node under the Docker connection.
	- c. Right-click your image and click **Run**.
	- d. In the **Run a Docker Image** window, fill in the necessary details and click **Finish** to run your image. The **Console** view shows the progress of execution of the Docker image. Optionally, give the container a name. This name helps locate the specific container in a list of containers in the future.
	- e. In the **Docker Explorer** view, select the container that you named in the preceding step and expand its node and select the 8080 port and click **Show In** > **Web Browser** to access the application deployed in the Docker container. The application opens in the default web browser.

#### <span id="page-13-0"></span>**1.1.2.3. Next steps for the Docker tooling**

For further [information](https://access.redhat.com/documentation/en-us/red_hat_jboss_developer_studio/11.2/html/getting_started_with_container_and_cloud-based_development/developing_with_docker#assembly_using-docker-tooling-in-devstudio) about the basics of Docker Tooling, see Using Docker Tooling in Developer Studio.

#### <span id="page-13-1"></span>**1.1.3. Using the OpenShift Container Platform tooling**

#### **Procedure**

Use OpenShift Container Platform for Container-based development as follows:

- 1. Create a new OpenShift Container Platform project. These projects are like namespaces for OpenShift applications. They are different from how Eclipse projects relate to Eclipse applications. Additionally, Eclipse projects can be mapped to OpenShift applications.
	- a. In the **OpenShift Explorer** view, right-click the connection and click**New** > **Project** to create a new OpenShift Container Platform project.

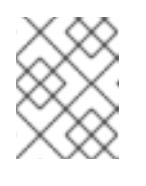

#### **NOTE**

The CDK server adapter creates the OpenShift Container Platform connection when you start the CDK server adapter in the preceding sections.

- b. Add the name and other relevant details for the new project and click **Finish**.
- 2. Create an application in your OpenShift Container Platform project using the templates:
	- a. Right-click your new project name and click **New** > **Application**.
	- b. In the **New OpenShift Application** window, search box, type the application type required. For example, for a **node.js** application, type *nodejs* and from the displayed list, select the relevant nodejs template and click **Finish**.
	- c. Click **OK** to accept the results of the application creation process.
	- d. In the **Import OpenShift Application** window, select a **Git Clone Location** and click **Finish**.

For additional tasks that you can do with the OpenShift Container Platform projects and application, rfer to Creating an OpenShift Container Platform [Application](https://access.redhat.com/documentation/en-us/red_hat_jboss_developer_studio/11.0/html/getting_started_with_container_and_cloud-based_development/developing_for_the_cloud_with_openshift_3#creating_an_openshift_container_platform_application_in_red_hat_jboss_developer_studio) in Developer Studio.

#### <span id="page-14-0"></span>**1.1.3.1. Next steps for the OpenShift tooling**

For additional tasks to be performed using the OpenShift Container Platform tooling, see [Developing](https://access.redhat.com/documentation/en-us/red_hat_jboss_developer_studio/11.2/html/getting_started_with_container_and_cloud-based_development/developing_for_the_cloud_with_openshift_3) for the Cloud with OpenShift 3.

### <span id="page-15-0"></span>**CHAPTER 2. DEVELOPING FOR THE CLOUD WITH OPENSHIFT 3**

### <span id="page-15-1"></span>**2.1. CREATING AN OPENSHIFT CONTAINER PLATFORM APPLICATION IN DEVELOPER STUDIO**

Using the OpenShift Container Platform tooling you can create, import, and modify OpenShift Container Platform applications.

#### <span id="page-15-2"></span>**2.1.1. Creating a new OpenShift Container Platform connection**

You must create an OpenShift connection in the **OpenShift Explorer** view in Developer Studio to use the OpenShift tooling in the IDE. An OpenShift connection connects your IDE to an OpenShift instance (based on CDK, OpenShift Online, Kubernetes, minishift). The connection is listed in the **OpenShift Explorer** view of the IDE and is in the format: [username@example.com](mailto:username@example.com) {OpenShift\_console\_URL}. You can have more than one OpenShift connection configured in the IDE.

#### **Procedure**

- 1. In the IDE, click **Window** → **Show View** → **Other**
- 2. Search for **OpenShift Explorer**, select it, and click **OK**
- 3. In the **OpenShift Explorer** view, click **New Connection Wizard**.
- 4. In the **Connection** list, click **<New Connection>**.
- 5. In the **Server type** list, click **OpenShift 3**.
- 6. In the **Server** field, type the URL for an OpenShift Container Platform server.
- 7. In the **Authentication** section, in the **Protocol** list, click **OAuth** to authenticate using the token or click **Basic** to authenticate using login credentials.
- 8. Click **Finish**.

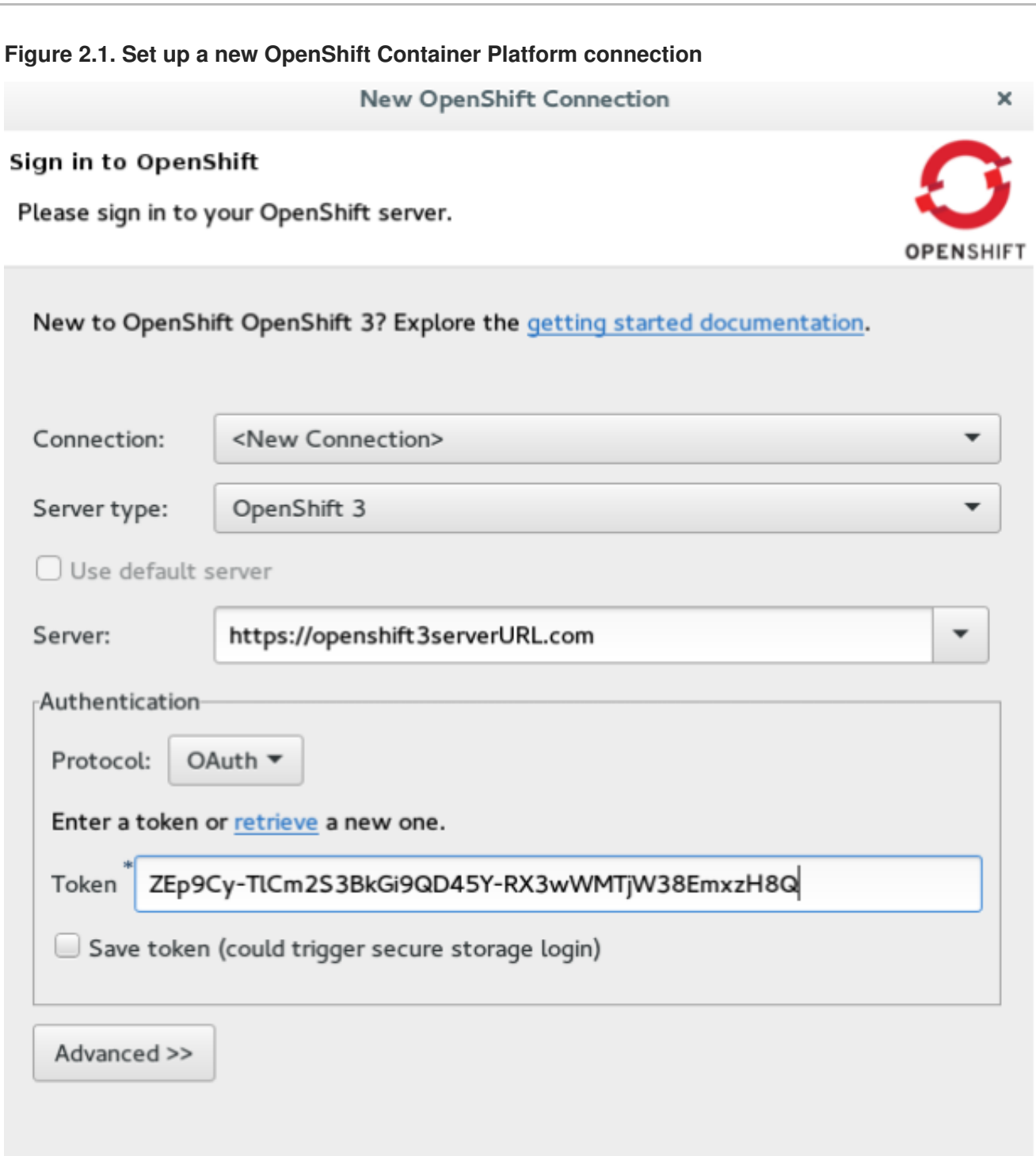

 $\circledR$ Cancel Finish

#### <span id="page-16-0"></span>**2.1.2. Creating a new OpenShift Container Platform project**

You must create a project, which essentially is a namespace with additional annotations, to centrally manage the access to resources for regular users.

#### **Prerequisites**

An OpenShift Container Platform connection exists.

#### **Procedure**

- 1. In the **OpenShift Explorer** view, right-click the connection and click**New** > **Project**. The **Create OpenShift Project** window appears.
- 2. In the **Project Name** field, type a name for the project. Project names must be alphanumeric and can contain the character "-" but must not begin or end with this character.
- 3. In the **Display Name** field, type a display name for the project. This name is used as the display name for your project in the **OpenShift Explorer** view and on the OpenShift Container Platform web console after the project is created.
- 4. In the **Description** field, type a description of the project.
- 5. Click **Finish**. The project is listed in the **OpenShift Explorer** view, under the relevant connection.

#### <span id="page-17-0"></span>**2.1.3. Creating a new OpenShift Container Platform application**

Use the **New OpenShift Application** wizard in the IDE to create OpenShift Container Platform applications from default or custom templates. Using a template to create an application is helpful because you can use the same template to create multiple similar applications with different or identical configurations for each of them.

#### **Prerequisites**

An OpenShift Container Platform project exists.

#### **Procedure**

- 1. In the **OpenShift Explorer** view of the IDE, right-click the connection and click**New** → **Application**.
- 2. If required, in the **New OpenShift Application** wizard, sign in to your OpenShift Container Platform server using the **Basic** protocol (username and password) or the **OAuth** protocol (token) and click **Next**.
- 3. In the **Select Template** window, click the **Server application source** tab.

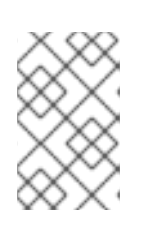

#### **NOTE**

To create an application from a local template, click the **Local template** tab and then click **Browse File System** or **Browse Workspace** to locate the template that you want to base the project on.

- 4. From the list, click the template that you want to base your project on. You can also use the **type filter text** field to search for specific templates.
- 5. Click **Next**.

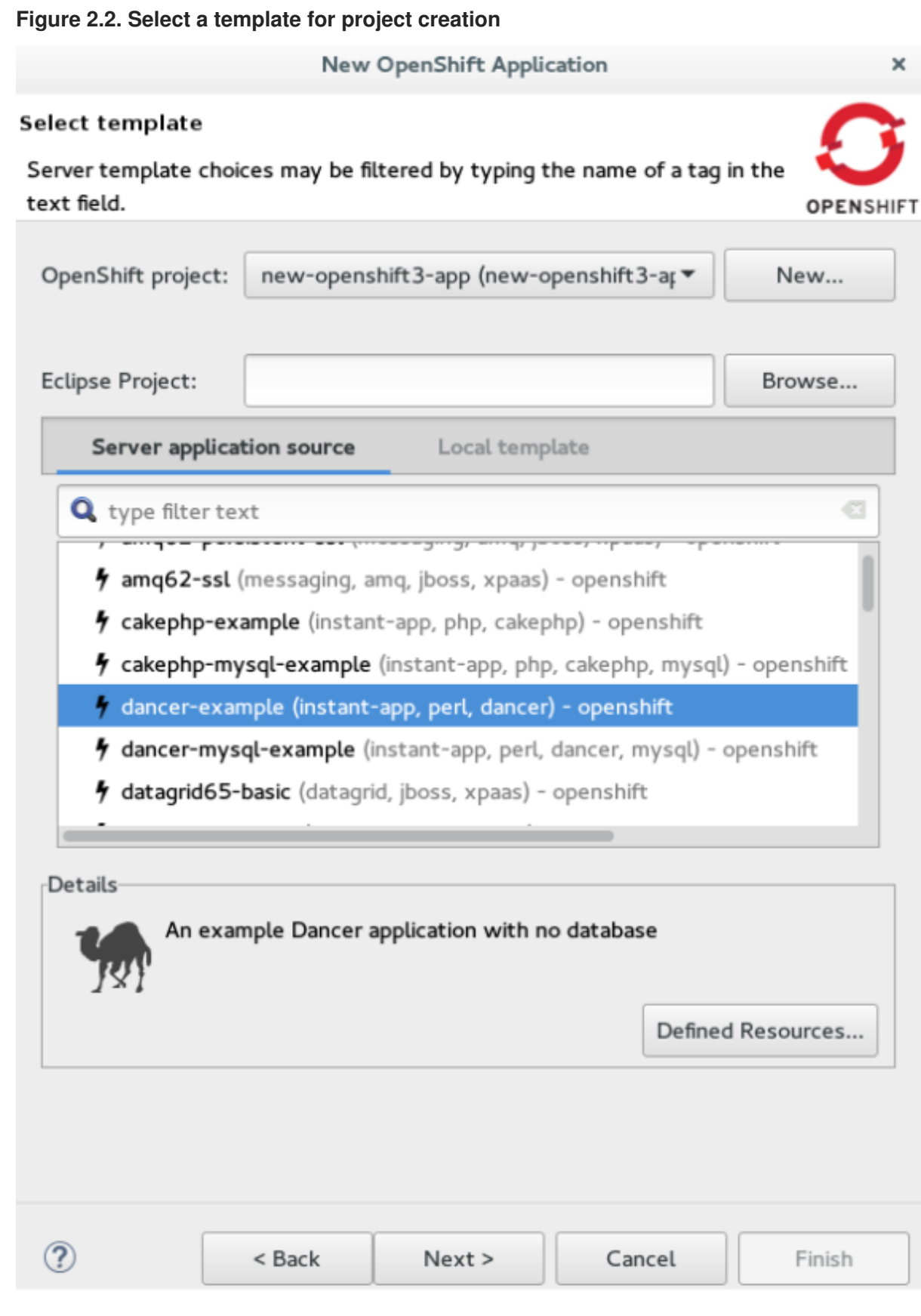

- 6. In the **Template Parameters** window, confirm the parameter values and click **Next**.
- 7. In the **Resource Labels** window, confirm the labels that you want to add to each resource. You can also click **Add** or **Edit** to add labels or edit the existing ones.
- 8. Click **Finish**.
- 9. In the **Results of creating the resources from the** *{template\_name}* window, review the details and click **OK**.
- 10. In the **Import Application** window, click **Use default clone destination** to clone the application at the default location or in the **Git Clone Location** field, type or browse for the location where you want to clone the application, and click **Finish**.

#### **Figure 2.3. Selecting a Git clone location**

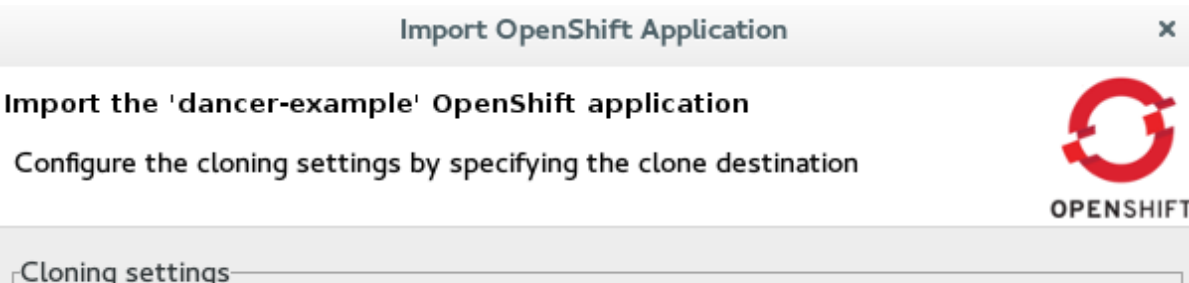

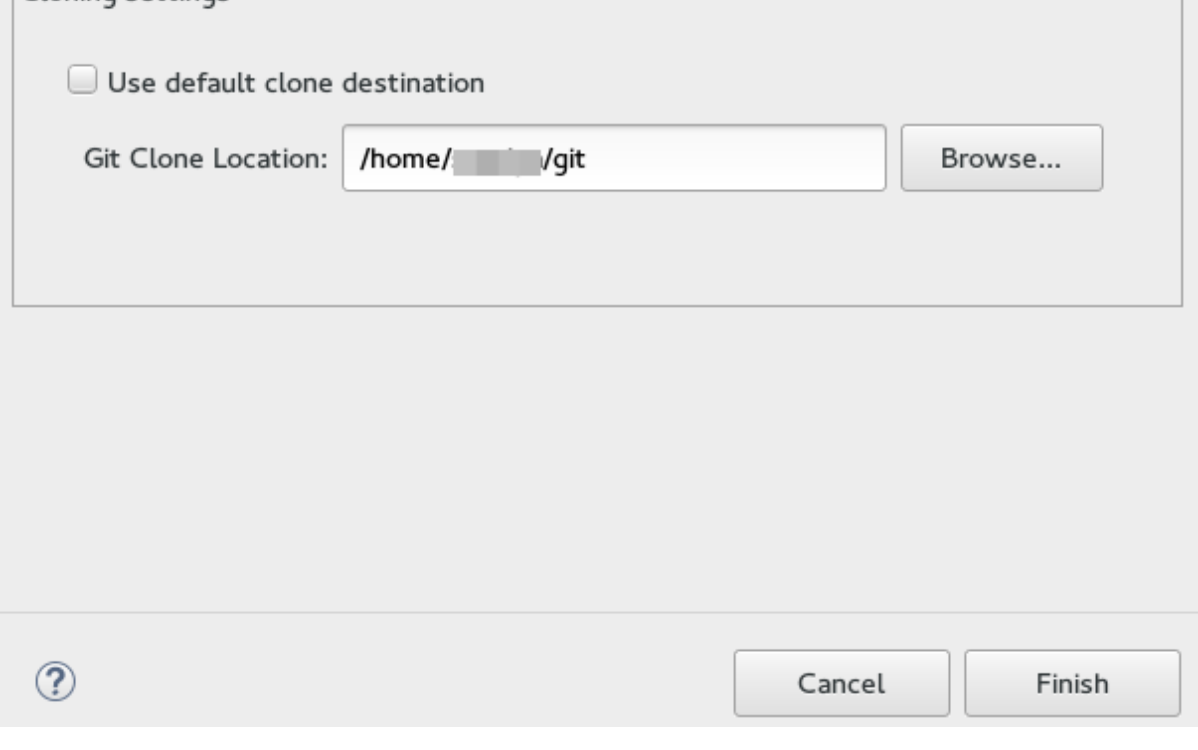

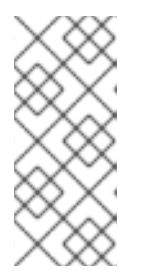

#### **NOTE**

If the Git location chosen to clone the application already contains a folder with the application name that you are trying to import, you must select a new location for the Git clone. If you do not select a new location, the existing repository will be reused with the changes you made being retained but not reflected on the OpenShift Container Platform console.

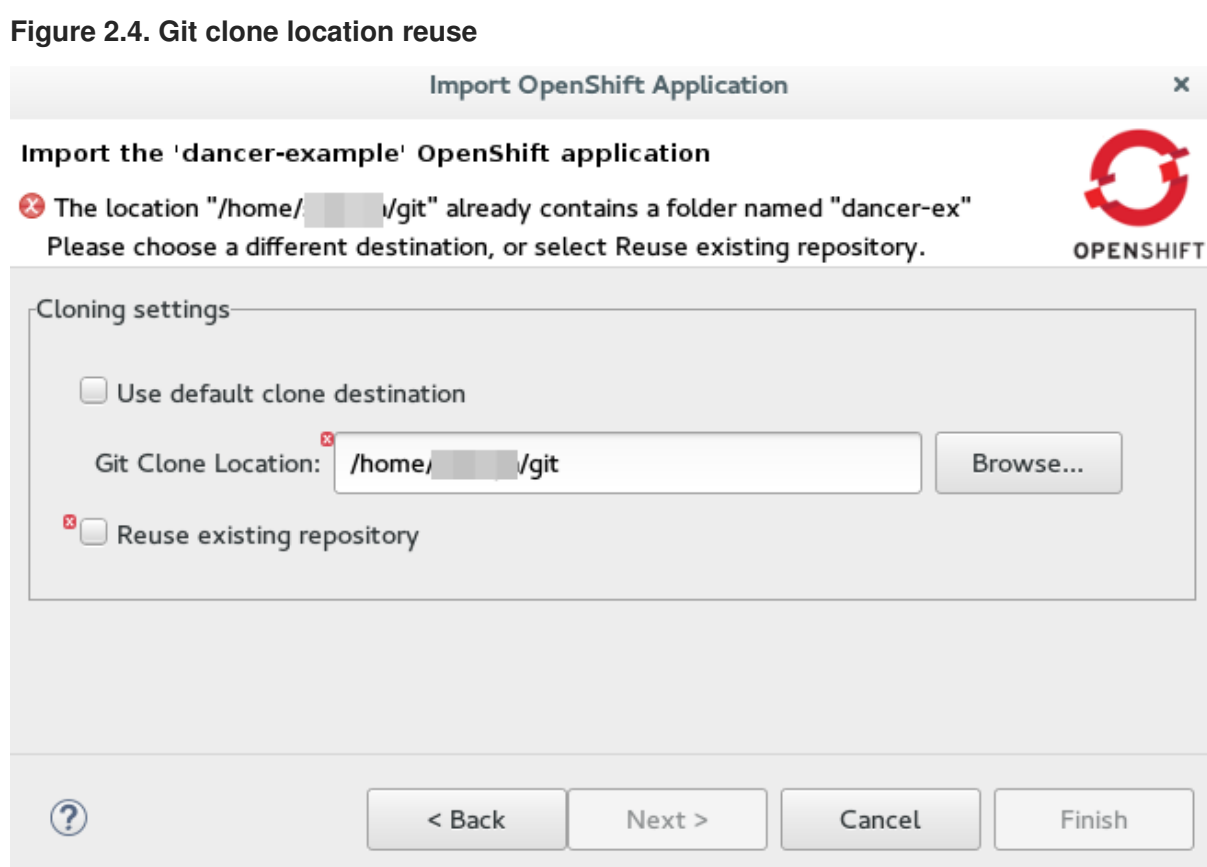

**Result:** The application appears in the **Project Explorer** view.

#### **Additional Resources**

To learn more about using and creating templates with OpenShift Container Platform, see [Templates](https://docs.openshift.org/latest/dev_guide/templates.html).

#### <span id="page-20-0"></span>**2.1.4. Importing an existing OpenShift Container Platform application into the IDE**

The **OpenShift Explorer** view in the IDE lists applications associated with your OpenShift Container Platform accounts. You can import the source code for these applications individually into the IDE using the **Import OpenShift Application** wizard. After the application is imported, you can easily modify the application source code, as required, build the application, and view it in a web browser.

#### **Prerequisites**

The application that you are importing in the IDE has its source specified in the **build config** file.

#### **Procedure**

If required, sign in to your OpenShift Container Platform server using the **Basic** protocol or the **OAuth** protocol. In the **OpenShift Explorer** view of the IDE, expand the connection to locate the application to import. Depending on the type of application you want to import, take the following steps: If a project has a single application under it and you want to import this application, right-click the *{project name}* and click **Import Application**. If a project has multiple applications under it and you want to import a specific application, right-click the service and then click **Import Application**. In the **Import OpenShift Application** wizard, **Existing Build Configs** list, click the application that you want to import and click **Next**. Ensure the location in the **Git Clone Destination** field corresponds to where you want to make a local copy of the application Git repository. Click **Finish**. The application is listed in the **Project Explorer** view.

#### <span id="page-21-0"></span>**2.1.5. Deploying an application using the server adapter**

The server adapter enables you to publish the changes that you made in your workspace project to the running OpenShift application on the OpenShift instance. It enables incremental deployment of applications directly into the deployed pods on OpenShift. You can use the server adapter to push changes in your application directly to the running OpenShift application without committing the source code to the Git repository.

#### **Procedure**

- 1. In the **OpenShift Explorer** view of the IDE, expand the connection, the project, and then the application.
- 2. Right-click the *{application name}* and click **Server Adapter**.
- 3. In the **Server Settings** window **Resources** section, select the service.

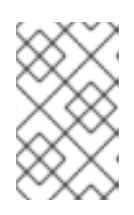

#### **NOTE**

The OpenShift service has a build configuration with a Git URL matching the Git remote URL of one of the workspace projects. A workspace project is selected automatically.

- 4. Click **Finish**. The **Servers** view is the view in focus with the server showing **[Started, Publishing…]** followed by the **Console** view showing the progress of application publishing.
- 5. To view the application, in the **OpenShift Explorer** view of the IDE, right-click the application, and click **Show In** → **Web browser**. The application displays in the built-in web browser.

#### <span id="page-21-1"></span>**2.1.6. Deleting an OpenShift Container Platform project**

You may choose to delete a project from the workspace to make a fresh start in project development or after you have concluded development in a project. When you delete a project, all the resources associated with the project are deleted.

#### **Prerequisites**

An OpenShift Container Platform project exists.

#### **Procedure**

- 1. In the **OpenShift Explorer** view of the IDE, expand the connection to locate the project you want to delete.
- 2. Right-click the *{project name}* and click **Delete Project**.
- 3. In the **OpenShift resource deletion** window, click **OK**.

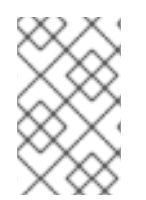

#### **NOTE**

To delete more than one project (and the containing applications), in the **OpenShift Explorer** view, click the project to select it and while holding the Control key select another project that you want to delete and then press **Delete**.

### <span id="page-22-0"></span>**2.2. SETTING UP AND REMOTELY MONITORING AN OPENSHIFT CONTAINER PLATFORM APPLICATION**

In some scenarios, the user already has a remote instance of OpenShift Container Platform running with various applications on it and may want to monitor it. The IDE allows users to set up a connection to a remote instance of OpenShift Container Platform and then use logs (application logs and build logs) to troubleshoot and monitor running applications.

### <span id="page-22-1"></span>**2.2.1. Setting up OpenShift Client Binaries**

#### **Prerequisites**

Before setting up port forwarding or streaming application and build logs, it is mandatory to set up OpenShift Client Binaries.

#### **Procedure**

To set up the OpenShift Client Binaries, take the following steps:

- 1. In the IDE, navigate to **Window** → **Preferences** → **JBoss Tools** → **OpenShift 3**.
- 2. Click the **here** link.
- 3. In the **Download from GitHub** section, click the **Release page** link.
- 4. Scroll to the **Assets** section for the relevant version of OpenShift Origin. Click the appropriate link to begin the client tools download for the binary for your operating system.
- 5. After the download is complete, extract the contents of the file.
- 6. Navigate to **Window** → **Preferences** → **JBoss Tools** → **OpenShift 3**
- 7. Click **Browse** and select the location of the OpenShift Client executable file.
- 8. Click **Apply and Close**. OpenShift Client Binaries are now set up for your IDE.

#### <span id="page-22-2"></span>**2.2.2. Setting up Port Forwarding**

Using the **Application Port Forwarding** window, you can connect the local ports to their remote counterparts to access data or debug the application. Port forwarding automatically stops due to any one of the following reasons:

- The OpenShift Container Platform connection terminates
- The IDE shuts down
- The workspace is changed

Port forwarding must be enabled each time to connect to OpenShift Container Platform from the IDE.

#### **Procedure**

To set up port forwarding, take the following steps:

1. In the **OpenShift Explorer** view, expand the connection, the project, the services, and then the Pods.

2. Right-click the relevant pod and then click **Port Forwarding**.

#### **Figure 2.5. Setting up Port Forwarding**

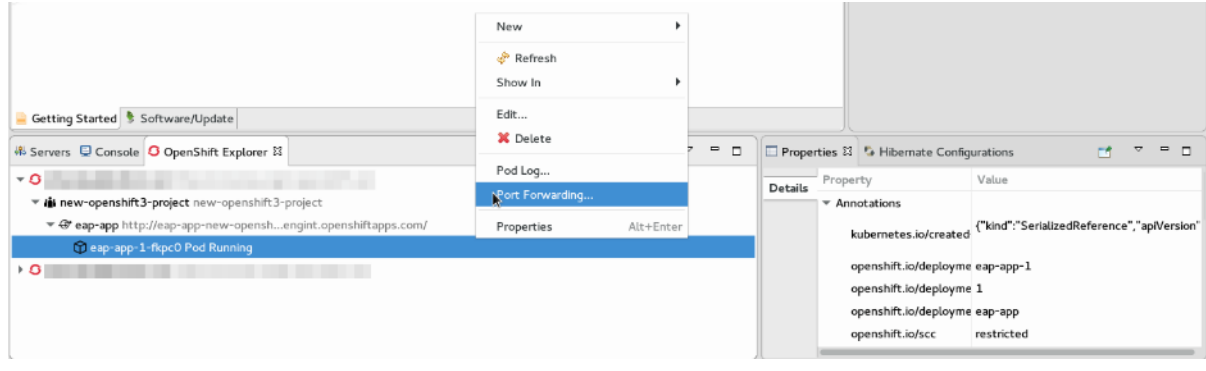

3. In the **Application Port Forwarding** window, click the **Find free local ports for remote ports** check box and then click **Start All**. The **Status** column shows **Started**, indicating that port forwarding is now active. Additionally, the **Console** view shows the status of port forwarding for the particular service.

#### **Figure 2.6. Start Port Forwarding**

**Application Port Forwarding** 

#### Port forwarding

Port forwarding for the new-openshift 3-project\eap-app-2-vfoi6 pod.

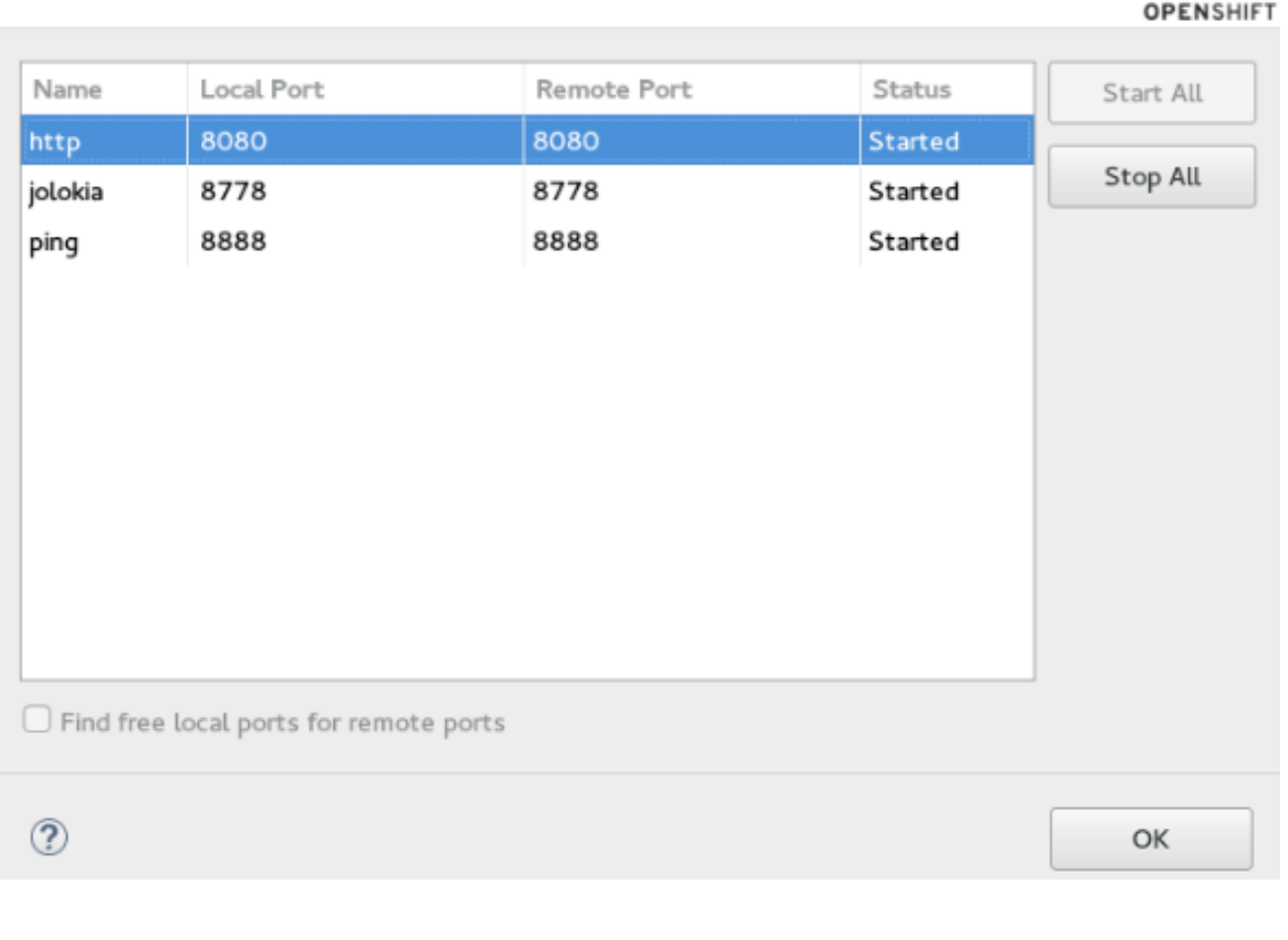

#### <span id="page-23-0"></span>**2.2.3. Streaming Pod Logs**

Pod logs are general logs for an application running on a remote OpenShift Container Platform instance. The streaming application logs feature in the IDE is used to monitor applications and use the previous pod log to troubleshoot if the application fails or returns errors.

#### **Procedure**

To stream the application logs, take the following steps:

- 1. In the **OpenShift Explorer** view, expand the project, the services, and then the Pods.
- 2. Right-click the relevant Pod and then click **Pod Log**.

#### **Figure 2.7. Streaming Pod Log**

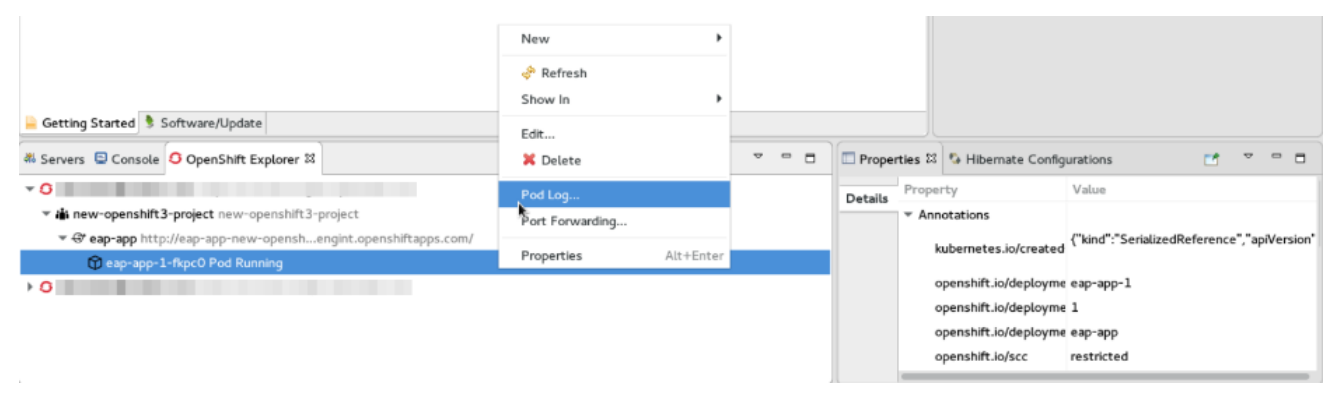

The **Console** view displays the Pod log.

### <span id="page-24-0"></span>**2.2.4. Streaming Build Logs**

Build logs are logs that document changes to applications running on a remote OpenShift Container Platform instance. The streaming build logs feature in the IDE is used to view the progress of the application build process and to debug the application.

#### **Procedure**

To stream build logs, take the following steps:

- 1. In the **OpenShift Explorer** view, expand the project, the services, and then the build.
- 2. Right-click the relevant build instance and click **Build Log**.

#### **Figure 2.8. Streaming Build Log**

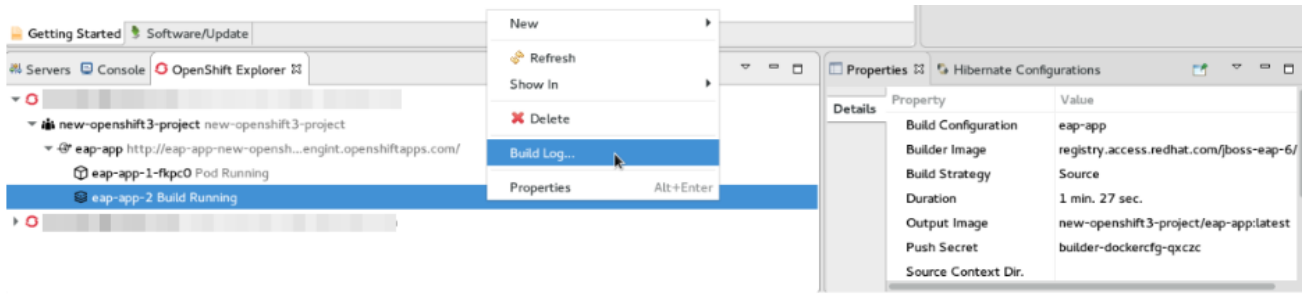

The **Console** view is now the view in focus showing the build log.

### <span id="page-24-1"></span>**2.3. BUILDING AND DEPLOYING DOCKER-FORMATTED CONTAINER IMAGE TO CONTAINER DEVELOPMENT KIT OPENSHIFT REGISTRY**

In this article we deploy the Docker based microservices, **frontend** and **bonjour**, into an OpenShift Container Platform instance running on Red Hat Container Development Kit, in Developer Studio. We use the Helloworld-MSA tutorial available in GitHub at: [https://github.com/redhat-helloworld](https://github.com/redhat-helloworld-msa/helloworld-msa)msa/helloworld-msa.

The article shows how you can easily build a local Docker image, not present on Docker Hub, to Container Development Environment and then deploy that image to an OpenShift Container Platform instance, using Developer Studio. **frontend** and **bonjour** microservices, used here, are examples of such private images that are not present in Docker Hub.

#### **Prerequisites**

- 1. Install npm: Before running Developer Studio, install npm on your system. See the npm documentation for instructions for various platforms: [https://docs.npmjs.com/getting](https://docs.npmjs.com/getting-started/what-is-npm)started/what-is-npm.
- 2. Download and install JDK 8.
- 3. Install Developer Studio and Red Hat Container Development Kit. To install Developer Studio, see: https://access.redhat.com/documentation/en[us/red\\_hat\\_jboss\\_developer\\_studio/12.0/html/installation\\_guide/](https://access.redhat.com/documentation/en-us/red_hat_jboss_developer_studio/12.0/html/installation_guide/) and to install Red Hat Container Development Kit, see https://access.redhat.com/documentation/en[us/red\\_hat\\_container\\_development\\_kit/3.4/html/getting\\_started\\_guide/.](https://access.redhat.com/documentation/en-us/red_hat_container_development_kit/3.4/html/getting_started_guide/)
- 4. Clone the following projects and then import them into Developer Studio using the **Import** wizard (from **File** > **Open Projects from File System**).
	- a. **bonjour** project from: <https://github.com/redhat-helloworld-msa/bonjour>
	- b. **frontend** project from: <https://github.com/redhat-helloworld-msa/frontend>
- 5. Set up the oc client binaries in the IDE from **Window** > **Preferences**, expand **JBoss Tools**, and then click **OpenShift 3**.

#### <span id="page-25-0"></span>**2.3.1. Installing the javascript modules**

After you complete this section, a new **node\_modules** folder is listed under the project in the **Project Explorer** view. This new folder indicates the download and installation of the required javascript modules.

#### **Prerequisites**

- Install npm: Before running Developer Studio, install npm on your system. See the npm documentation for instructions for various platforms: [https://docs.npmjs.com/getting](https://docs.npmjs.com/getting-started/what-is-npm)started/what-is-npm.
- Download and install JDK 8.
- Install Developer Studio and Red Hat Container Development Kit. To install Developer Studio, see: https://access.redhat.com/documentation/enus/red hat developer studio/12.0/html/installation quide/ and to install Red Hat Container Development Kit, see https://access.redhat.com/documentation/en[us/red\\_hat\\_container\\_development\\_kit/3.5/html/getting\\_started\\_guide/.](https://access.redhat.com/documentation/en-us/red_hat_container_development_kit/3.5/html/getting_started_guide/)
- Set up the oc client binaries in the IDE from Window → Preferences, expand JBoss Tools, and then click OpenShift 3.

#### **Procedure**

- 1. In the **Project Explorer** view of the IDE, expand **frontend** and right-click **package.json**.
- 2. Click **Run As** → **npm Install** to download and install the required javascript modules in the project.

#### <span id="page-26-0"></span>**2.3.2. Building the frontend microservice**

**frontend** is a Docker based microservice that is not present on Docker Hub. It is the landing page for the application that you are building. The **frontend** microservice then calls other microservices (**bonjour**, in this case) and displays the results from these calls. This section walks you through steps to build the **bonjour** private image.

#### **Prerequisites**

A cloned and imported copy of the bonjour project from [https://github.com/redhat-helloworld](https://github.com/redhat-helloworld-msa/bonjour)msa/bonjour is available.

#### **Procedure**

- 1. In the **Project Explorer** view, expand **frontend**, right-click **Dockerfile**, and then click **Run As** → **Docker Image Build**.
- 2. Set the configuration in the **Docker Image Build Configuration** window:
	- a. In the **Connection** list, select **Container Development Environment**.
	- b. In the **Repository Name** field, type *demo/frontend*.
- 3. Click **OK**. The Docker-formatted Container image starts building against the Docker Daemon running in the Container Development Environment.

#### <span id="page-26-1"></span>**2.3.2.1. Deploying the frontend microservice**

You can deploy the **frontend** microservice into an OpenShift Container Platform instance running on Red Hat Container Development Kit, in Developer Studio. After you build the **frontend** microservice, the Docker-formatted container image **demo/frontend** is available in the **Docker Explorer** view under the **Container Development Environment** option.

#### **Prerequisites**

A cloned and imported copy of the **frontend** project from [https://github.com/redhat-helloworld](https://github.com/redhat-helloworld-msa/frontend)msa/frontend is available.

#### **Procedure**

- 1. In the **Docker Explorer** view of the IDE, select **Container Development Environment** → **Images**, right-click **demo/frontend**, and click **Deploy to OpenShift**.
- 2. In the **Deploy an Image** window, click **New**.
- 3. Create a new OpenShift project using the **Create OpenShift Project** window:
	- a. In the **Project Name** field, type the name of the new project,**demo**.
- b. Optionally, complete the **Display Name** and **Description** fields.
- c. Click **OK**.
- 4. In the **Deploy an Image** window, select the **Push Image to Registry** check box and click **Next**.
- 5. In the **Deployment Configuration & Scalability** window, change the **OS\_PROJECT**. Click **OS\_PROJECT** to open the **Environment Variable** window and in the **Value** field, type *demo* (from step 5) and click **OK**.
- 6. In the **Deployment Configuration & Scalability** window, click byn:[Next] and then click **Finish**. After the Docker-formatted Container image is pushed to the Docker Registry on OpenShift Container Platform, the Eclipse plugin generates all the required OpenShift Container Platform resources for the application to run.
- 7. In the **Deploy Image to OpenShift** window, review the details of deploying the image and click **OK**.
- 8. In the **OpenShift Explorer** view, expand the connection → *{project name}* → **Service** → **Pod** to see the Pod running. Right-click the pod and click **Pod Log**. The **Console** view shows the **frontend** service running. In the **OpenShift Explorer** view, expand the application, right-click the service, and click **Show In** → **Web Browser**. The **frontend** microservice in the Bonjour Service shows: **Error getting value from service <microservice>** This message confirms that the **bonjour** microservice is connected.

#### <span id="page-27-0"></span>**2.3.3. Connecting the frontend and bonjour microservices**

The **bonjour** microservice is a node is application that returns the string **bonjour-de-**<pod **ID**>. You can build the **bonjour** microservice and then view it on the**frontend** microservice to validate it.

#### **Prerequisites**

- A built and deployed **frontend** microservice is available.
- A cloned and imported copy of the bonjour project from [https://github.com/redhat-helloworld](https://github.com/redhat-helloworld-msa/bonjour)msa/bonjour is available.

#### **Procedure**

- 1. In the **Project Explorer** view, expand **bonjour** and right-click **package.json**.
- 2. Click **Run As** > **npm Install**.
- 3. In the **Project Explorer** view, expand **bonjour** and right-click **Dockerfile**.
- 4. Click **Run As** > **Docker Image Build**.
- 5. Set the configuration in the **Docker Image Build Configuration** window:
	- a. In the **Connection** list, select **Container Development Environment**.
	- b. In the **Repository Name** field, type *demo/bonjour*.
- 6. Click **OK**.

#### <span id="page-27-1"></span>**2.3.3.1. Deploying the bonjour microservice**

You can deploy the Docker-formatted Container image either from the **Docker Explorer** view (as done in step 3 of the **Building a Docker-formatted Container Image** section) or, as done in this section, from the **OpenShift Explorer** view of the IDE.

#### **Prerequisites**

A cloned and imported copy of the bonjour project from [https://github.com/redhat-helloworld](https://github.com/redhat-helloworld-msa/bonjour)msa/bonjour is available.

#### **Procedure**

- 1. In the **OpenShift Explorer** view of the IDE, right-click the project (**demo**), and click **Deploy Docker Image**.
- 2. To deploy the image using the **Deploy an Image** window:
	- a. In the **Docker Connection** list, click the Docker connection.
	- b. In the **Image Name** field, type *demo/bonjour*.
	- c. Click the **Push Image to Registry** check box.
- 3. Click **Next**.
- 4. In the **Deployment Configuration & Scalability** window, click **Next**.
- 5. In the **Services and Routing Settings** window, click **Finish**.
- 6. In the **Deploy Image to OpenShift** window, click **OK**.

#### <span id="page-28-0"></span>**2.3.3.2. Scaling the pod**

Scaling pods in OpenShift enables you to use resources effectively. This section walks you through steps to increase the number of pods by scaling them up.

#### **Prerequisites**

• A pod that is up and running.

#### **Procedure**

- 1. In the **OpenShift Explorer** view of the IDE, expand the application name (**demo**).
- 2. Right-click the pod and click **Pod Log** to check if the pod is running.
- 3. Navigate to the browser where you have the OpenShift application running and click **Refresh Results**. You will see a greeting from the bonjour service with a hostname that matches the pod name in the **OpenShift Explorer** view.
- 4. In the **OpenShift Explorer** view, right-click the service and click**Scale** → **Up**. You now have two Pods running on OpenShift Container Platform.
- 5. Navigate to the browser and click **Refresh Results** to see the service balancing between the two Pods.

#### <span id="page-29-0"></span>**2.3.4. Editing the bonjour microservice**

The **bonjour** microservice is a node.js application that returns the string **bonjour-de-<pod\_ID>**. This section walks you through editing this microservice.

#### **Prerequisites**

• The bonjour microservice is available.

#### **Procedure**

- 1. In the **Project Explorer** view, expand **bonjour**, and double-click **bonjour.js** to open it in the default editor.
- 2. Find the following function:

function say\_bonjour(){ Return "Bonjour de " + os.hostname();

3. Change the function as shown in the following example:

function say\_bonjour(){ Return "Salut de " + os.hostname();

4. Save the file.

#### <span id="page-29-1"></span>**2.3.4.1. Viewing the edited bonjour microservice on the frontend microservice**

You can use private images to build a local Docker image, not present on Docker Hub, on the Container Development Environment. The **frontend** and **bonjour** microservices are examples of such private images that are not present in Docker Hub. Then, you can deploy the private image to an OpenShift Container Platform instance, using Developer Studio.

#### **Prerequisites**

• The bonjour microservice is available.

#### **Procedure**

- 1. In the **Project Explorer** view, expand **bonjour** and right-click **Dockerfile**.
- 2. Click **Run As** → **Docker Image Build**.
- 3. Optional:, To edit the configuration, open the **Run Configuration** window.
- 4. Wait for the **Console** view to show that the Docker-formatted container image is successfully pushed to the Docker daemon.
- 5. In the **Docker Explorer** view, expand **Container Development Environment** > **Images**.
- 6. Right-click the image and click **Deploy to OpenShift**.
- 7. In the **Deploy an Image** window, click **Push Image to Registry** and then click **Next**.
- 8. In the **Deployment Configuration & Scalability** window, click **Finish**. In the **OpenShift Explorer** view under **bonjour**, you can see that the pods are added running.
- 9. Navigate to the browser and click **Refresh Results**. The new greeting displays.

### <span id="page-30-0"></span>**2.4. DEPLOYING THE OPENSHIFT CONTAINER PLATFORM 3 RESOURCE**

In this article, you use the **s2i-spring-boot-cfx-jaxrs** template in OpenShift Container Platform as an example to define resources for your OpenShift Container Platform application. Use similar steps to define resources for any other OpenShift Container Platform application.

#### **Prerequisites**

1. Install Red Hat Container Development Kit (CDK) 3. For detailed instructions to install CDK 3, see https://access.redhat.com/documentation/enus/red hat container development kit/3.0/html/installation guide/.

#### <span id="page-30-1"></span>**2.4.1. Deploying the s2i-spring-boot-cfx-jaxrs template**

Set up the IDE to work with CDK 3 as described in Using Container [Development](https://access.redhat.com/documentation/en-us/red_hat_developer_studio/12.0/html/getting_started_with_container_and_cloud-based_development/developing_using_containers_and_the_cloud#assembly_using-cdk-tooling-in-devstudio) Kit Tooling in Red Hat Developer Studio. The new connection for OpenShift Container Platform is listed in the **OpenShift Explorer** view, making the **s2i-spring-boot-cfx-jaxrs** template available for use.

#### **Procedure**

To deploy the template, take the following steps:

- 1. In the **OpenShift Explorer** view, expand the connection and right-click the*{project name}* and click **New** > **Application**.
- 2. In the **New OpenShift Application** window:
	- a. In the **OpenShift project** field, click the project that you want to create the new application in.
	- b. In the **Server application source** tab, scroll through the list and locate and click**s2i-springboot-cfx-jaxrs (quickstart, java, springboot, fis) - openshift**.
- 3. Click **Finish**.
- 4. In the **Create Application Summary** window, click **OK**.
- 5. In the **Import OpenShift Application** window in the **Git Clone Location** field, enter the location where you want to clone the template and click **Finish**.

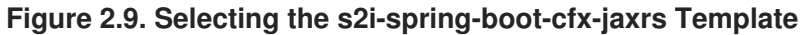

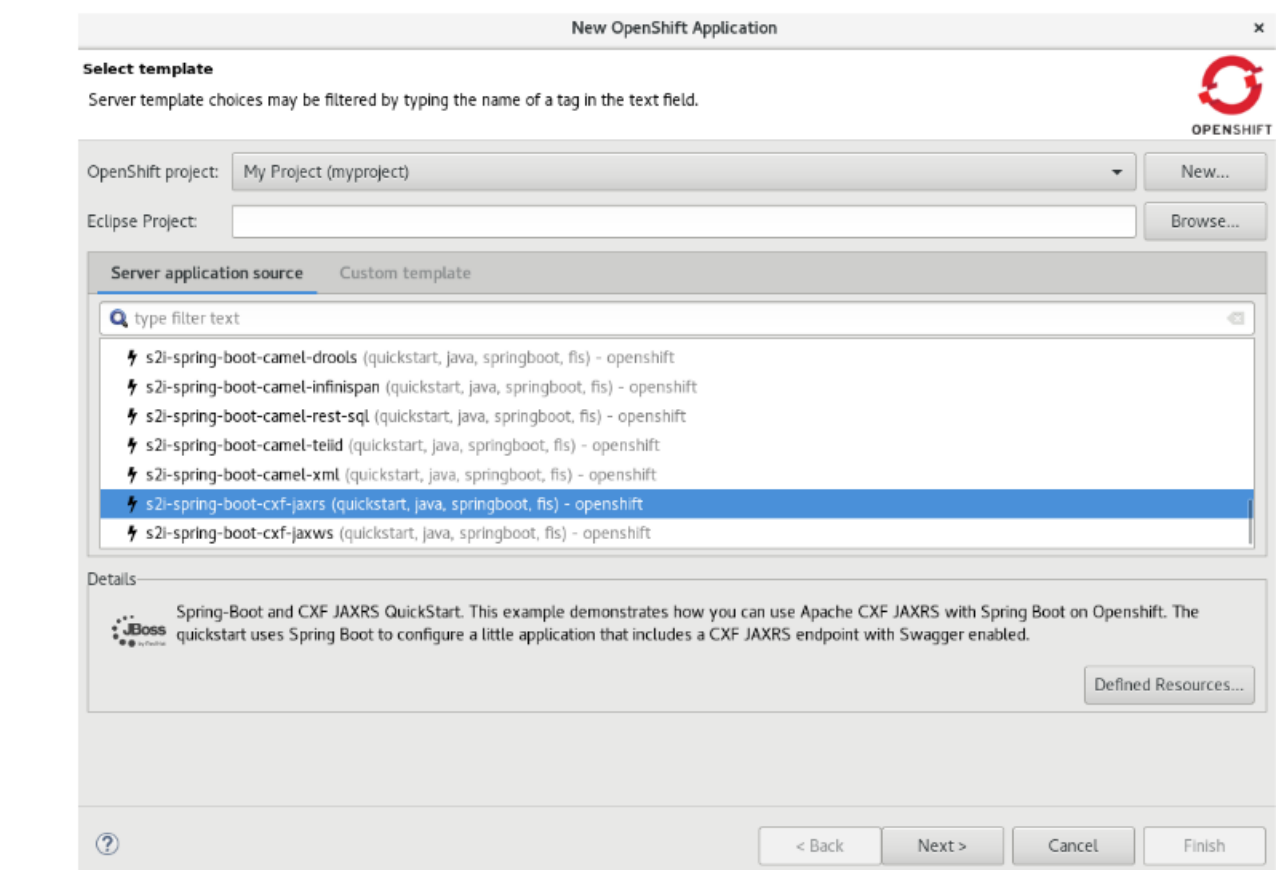

6. In the **OpenShift Explorer** view, expand the project, expand the **s2i-spring-boot-cfx-jaxrs** application and then right-click the **s2i-spring-boot-cfx-jaxrs-1** build and click **Build Log**. The **Console** view shows the progress of the build. The **Console** view shows the **latest: digest: sha256:{checksum} size: 9033 Push successful** message.

#### <span id="page-31-0"></span>**2.4.2. Viewing the s2i-spring-boot-cfx-jaxrs application in the Web Console**

This section is required optionally if you want to see the application running on the terminal. In absence of a service or route, you can view the application through the **Pod** tab in the web console.

#### **Procedure**

To view the application in the Pod:

- 1. In the web console, click **Applications** > **Pod** and then click the **s2i-spring-boot-cfx-jaxrs-1** pod.
- 2. Click the **Logs** tab.
- 3. In the logs, locate **Jolokia: Agent started with URL <https://172.17.0.6:8778/jolokia/>** and copy the IP address (*172.17.0.6*, in this example).
- 4. Click the **Terminal** tab.
- 5. In the terminal, type the following command: **curl http://***{IP\_address}***:8080/services/helloservice/sayHello**. Example: **curl <http://172.17.0.6:8080/services/helloservice/sayHello>**
- 6. Press Enter.

7. Append the next line with: **curl <http://172.17.0.6:8080/services/helloservice/sayHello/>***{your\_name}* and press Enter. Example: **curl <http://172.17.0.6:8080/services/helloservice/sayHello/John>**

The **Hello John, Welcome to CXF RS Spring Boot World!!!** message appears, showing that application is up and running.

#### **Figure 2.10. s2i-spring-boot-cfx-jaxrs Application in the Web Console**

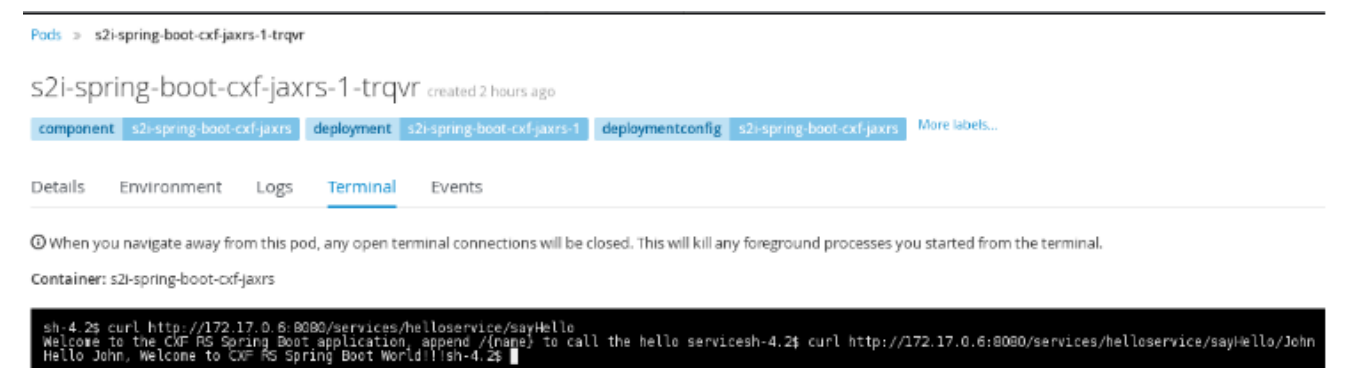

#### <span id="page-32-0"></span>**2.4.3. Defining services and routes using a JSON file**

Use the **services-route.json** file to create the service for the **s2i-spring-boot-cfx-jaxrs** application and then create a route for the service. In this case the target port is 8080 where the route sends the request to the application.

#### **Procedure**

To define the resources, take the following steps:

1. Copy the following content and paste it in a file, name the file **services-routes.json**, and save it.

```
{
   "apiVersion": "v1",
   "kind": "List",
   "metadata": \{\},
   "items": [
      {
         "apiVersion": "v1",
         "kind": "Service",
         "metadata": {
            "name": "s2i-spring-boot-cxf-jaxrs"
         },
         "spec": {
            "ports": [
                {
                   "name": "8080-tcp",
                   "protocol": "TCP",
                   "port": 8080,
                   "targetPort": 8080
                },
                {
                   "name": "8778-tcp",
                   "protocol": "TCP",
```
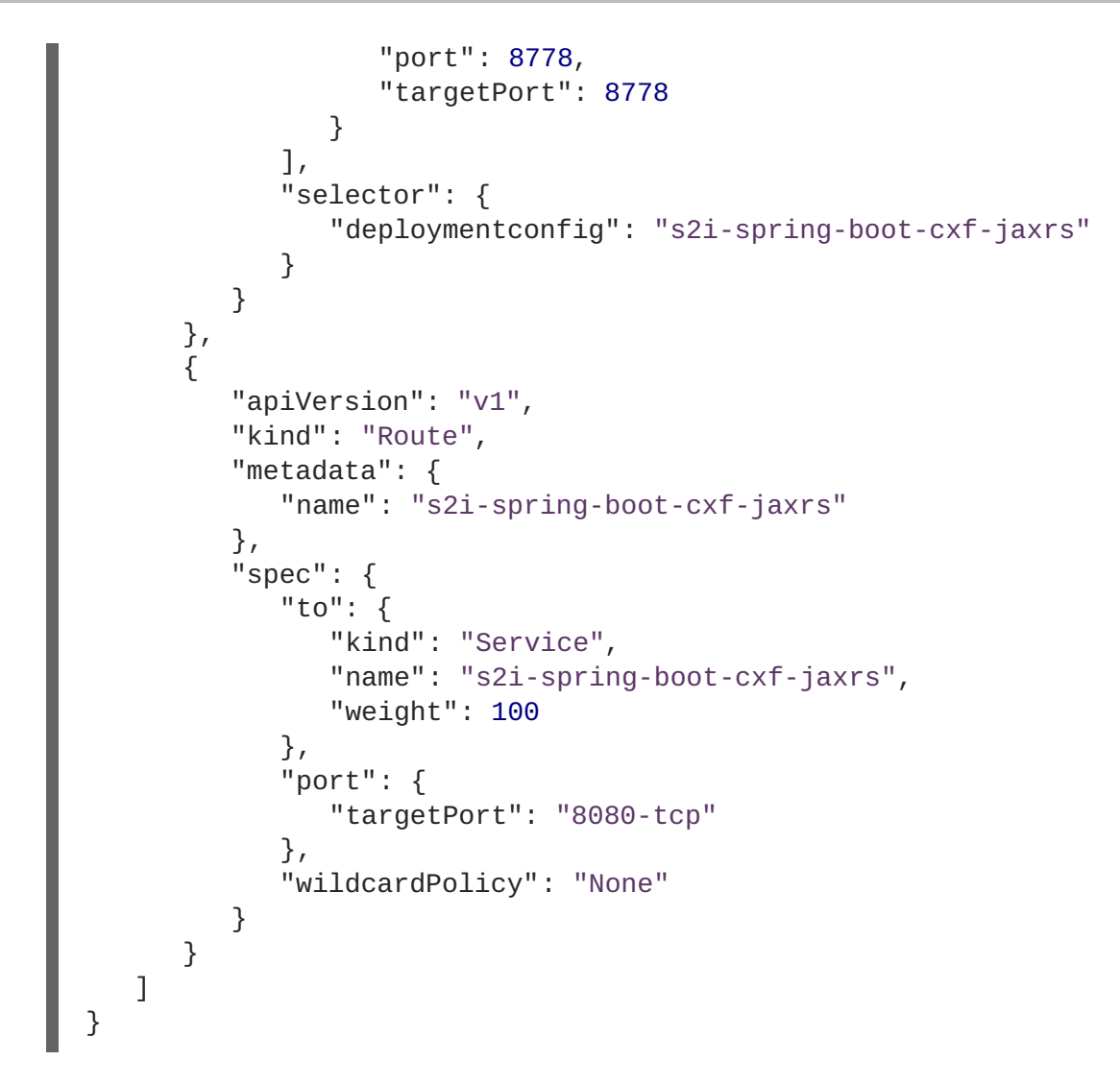

- 2. In the **OpenShift Explorer** view, right-click the project and click**New** > **Resource**.
- 3. In the **New OpenShift Resource** window:
	- a. In the **OpenShift project** list, click the project that you deployed the application to.
	- b. In the **Source** pane, click **Browse File System** and locate and select the **servicesroutes.json** file.
	- c. Click **Finish**.

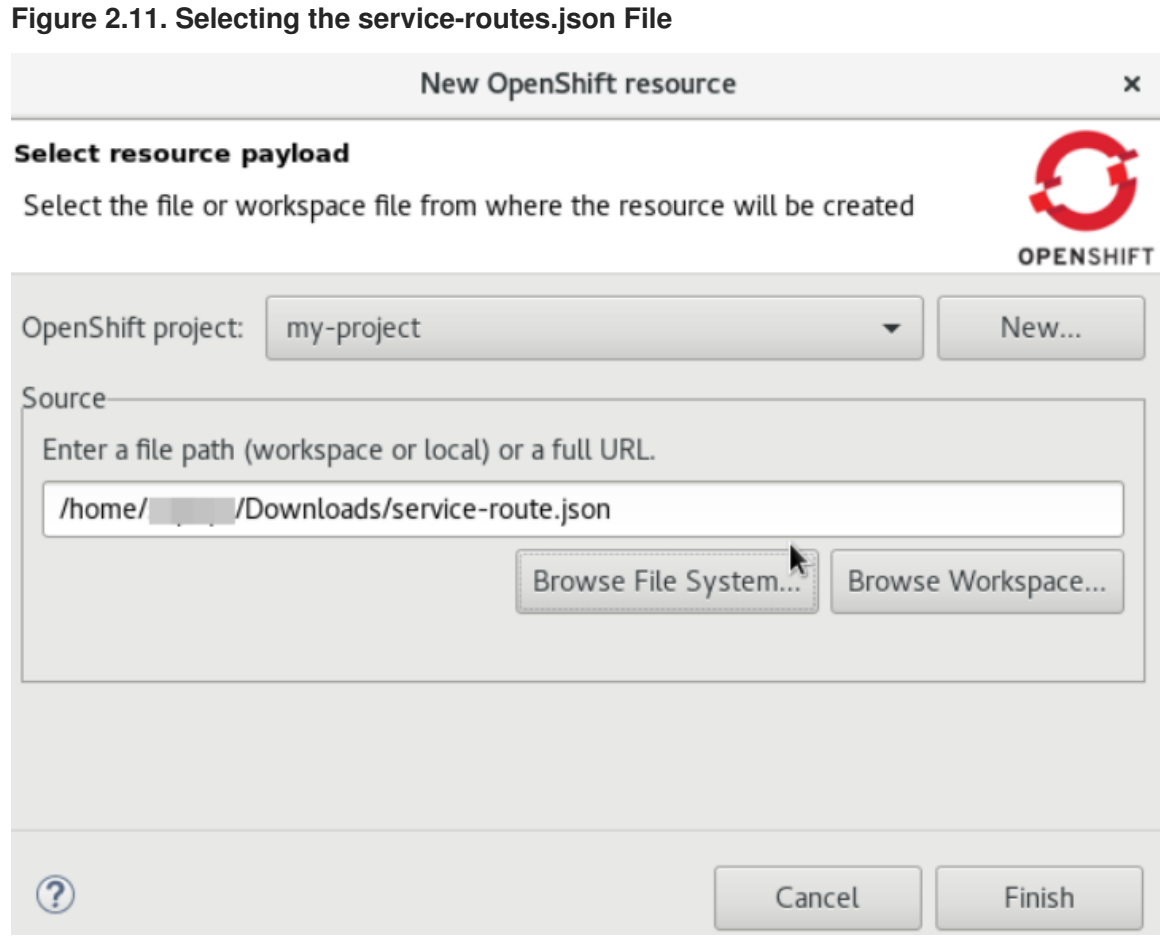

- 4. The **Create Resource Summary** window shows the details of the created service and route. Click **OK**.
- 5. In the **OpenShift Explorer** view, right-click the project and click**Show in** > **Web browser**. The **Whitelabel Error Page** shows that the application has no explicit mapping.
- 6. In the address bar, append the URL with **services/helloservice/sayHello/**. The URL should now look like: **http://s2i-spring-boot-cxfjaxrs-***[.{IP\\_address}.nip.io/services/helloservic](http:)e/sayHello/.*
- 7. *Press Enter. The web browser shows the Welcome to the CXF RS Spring Boot application, append /{name} to call the hello service message.*
- 8. *At the end of the URL, append a name, for example: http://s2i-spring-boot-cxf-jaxrs-. [{IP\\_address}.nip.io/services/helloservice/sayHello/John](http:/services/helloservice/sayHello/John). The page displays the message: Hello John, Welcome to CXF RS Spring Boot World!!!*

#### *Figure 2.12. Viewing the s2i-spring-boot-cxf-jaxrs Application in the Web Browser*

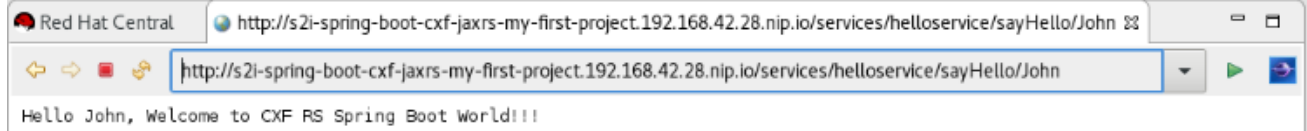

## *CHAPTER 3. DEVELOPING WITH DOCKER*

### <span id="page-35-1"></span><span id="page-35-0"></span>*3.1. USING DOCKER TOOLING IN DEVELOPER STUDIO*

*The DevStudio Docker tooling allows you to manage Docker Images and Containers. The Docker tooling functionality is the same as running the docker commands on the CLI. Docker tooling is the GUI-based interface of the Docker commands on the CLI.*

#### <span id="page-35-2"></span>*3.1.1. Connecting to Docker Daemon*

*You must have a connection to a Docker daemon before you can work with Docker Images or Containers.*

#### <span id="page-35-3"></span>*Installing Docker*

- 1. *Install Docker on your system. To install it on different platforms:*
	- *On Windows, use: <https://docs.docker.com/docker-for-windows/install/>*
	- *On Fedora, use: <https://fedoraproject.org/wiki/Docker> or <https://docs.docker.com/engine/installation/>.*
	- *On MacOS, use: <https://docs.docker.com/docker-for-mac/install/>*
- 2. *After you have installed Docker, grant the user permission to work with Docker by running the following commands as the root user:*

*# groupadd docker && sudo gpasswd -a \${USER} docker && sudo systemctl restart docker # usermod -aG docker \${USER}*

*Where, {USER} is your username.*

3. Either restart the system or log out and log into the system again for the changes to take effect.

#### <span id="page-35-4"></span>*Setting up an account in the Docker tooling*

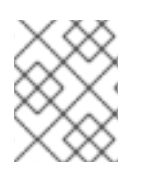

#### *NOTE*

*You must set up the account in Docker tooling only if you want to push the images to the remote registry. If not, you may skip this section.*

*You must have an account set up in Docker Tooling. To do that:*

1. *In the IDE, click Window > Preferences > Docker > Registry Accounts.*

|                                                                                                    |                                           |          | Preferences          |        | ×                                                     |
|----------------------------------------------------------------------------------------------------|-------------------------------------------|----------|----------------------|--------|-------------------------------------------------------|
| type filter text<br>€                                                                                                    | <b>Registry Accounts</b>                  |          |                      |        | $\langle \Box \bullet \bullet \phi \rangle = \bullet$ |
| ▶ General<br>▶ Ant<br>Code Recommenders<br>Data Management<br>• Docker<br>Docker Compose<br>Docker Machine<br>Logging<br><b>Registry Accounts</b><br>FeedHenry<br>Forge<br>Gradle<br>▶ Help<br>HQL editor<br>▶ Hybrid Mobile<br>▶ Install/Update | Server Address<br>https://hub.docker.com/ | Username | Email<br>@redhat.com |        | Add<br>Edit<br>Remove                                 |
| $^{\circledR}$                                                                                                    |                                           |          |                      | Cancel | Apply and Close                                       |

*Figure 3.1. Creating a New Registry Account*

- 2. *Click Add to display the New Registry Account window.*
- 3. *In New Registry Account window:*
	- a. *In the Server Address field, type <https://hub.docker.com/> (in this example, we are using <https://hub.docker.com/> as the Docker Registry).*
	- b. *In the Username field, type the username that you use on hub.docker.com (if you don't already have a Docker ID as yet, navigate to <https://hub.docker.com/> and create one).*
	- c. *In the Email field, type the email address that you used on [https://hub.docker.com/.](https://hub.docker.com/)*
	- d. *In the Password field, type the password for <https://hub.docker.com/>.*
	- e. *Click OK.*

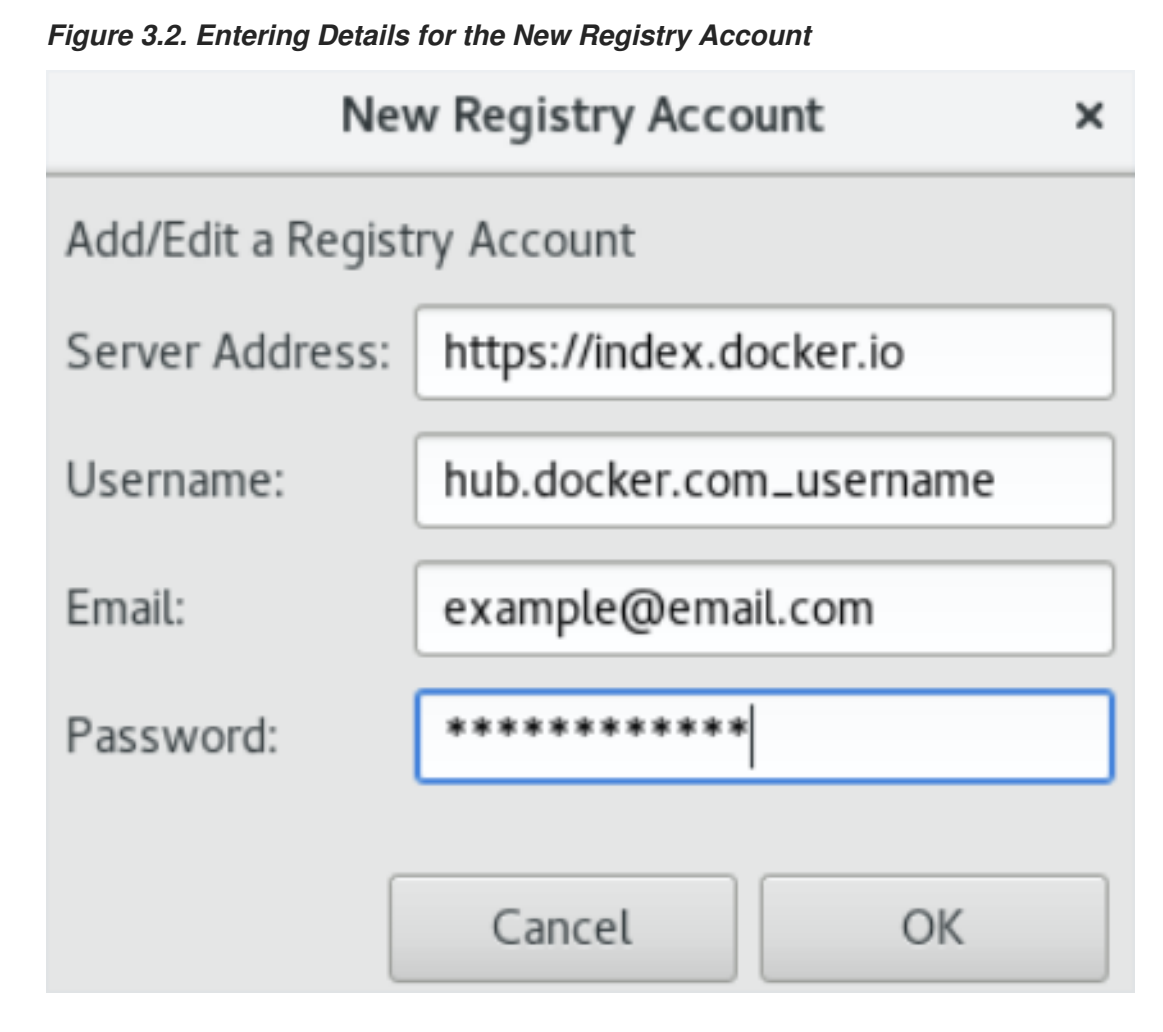

f. *The Preferences window shows the details that you just entered. Click Apply and Close.*

#### <span id="page-37-0"></span>*3.1.1.1. Testing an existing Docker connection*

*You must be connected to a Docker daemon before you can manage Docker images or containers.*

#### *Procedure*

*To display the Docker Explorer view, take the following steps:*

- 1. *Click Window > Show View > Other (or click Window > Perspective > Open Perspective > Other and then click Docker Tooling).*
- 2. *In the type filter text field, type Docker and from the results click Docker Explorer. If you already have Docker installed on your system, the Unix socket location displays in the Docker Explorer view.*

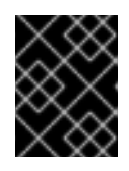

#### *IMPORTANT*

*In case the Unix socket does not appear, refer to the note in the Installing Docker section to grant user the permissions required to work with Docker.*

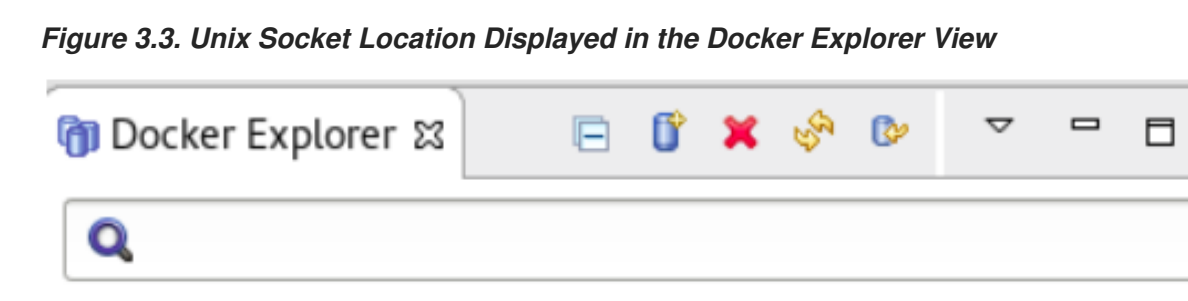

ii unix:///var/run/docker.sock (unix:///var/run/docker.sock)

*To test the connection:*

- 3. *In the Docker Explorer view, right-click unix:///var/run/docker.sock and click Edit to open the Edit Docker Connection window.*
- 4. *Click Test Connection. The Ping succeeded! message confirms the connection.*

#### *Figure 3.4. The Ping succeeded! Message Confirming the Connection*

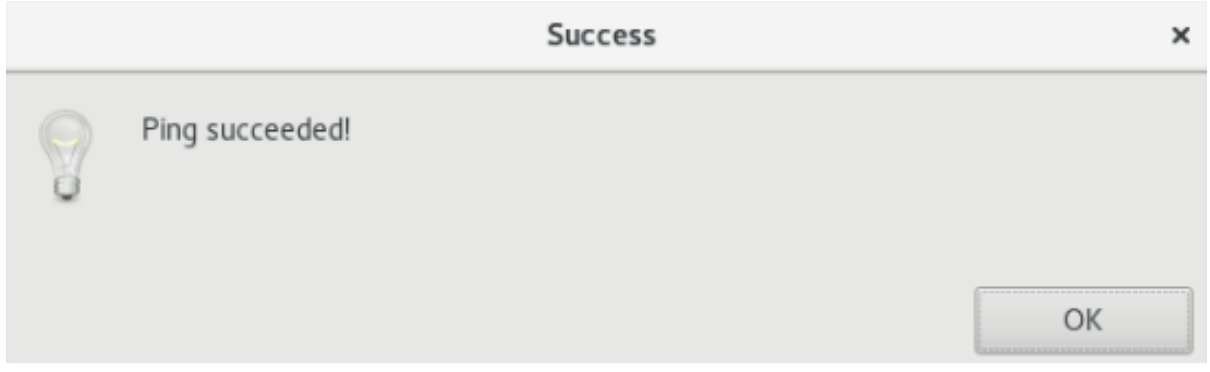

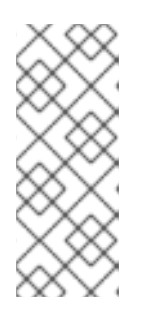

#### *NOTE*

*In case your connection to the Docker daemon is lost, use the following two commands to restart the Docker daemon:*

*sudo systemctl start docker sudo systemctl enable docker*

#### <span id="page-38-0"></span>*3.1.1.2. Editing a Docker connection*

#### *Procedure*

*To edit a Docker connection, atke teh following steps:*

- 1. *In the Docker Explorer view, right-click the connection and clickEdit. The Edit Docker Connection window opens.*
- 2. *Click Browse next to the Unix socket Location field to locate a new location of the Unix socket (or, check the TCP connection and add the URI).*
- 3. *After you have selected the new location, click OK and then click Finish. To filter the Docker Explorer view:*
- 4. *In the Docker Explorer view, click the View Menu arrow and then clickFilters and Customization.*
- 5. *Select the appropriate options to filter out the required images:*
	- a. *Click the Dangling (untagged) images checkbox, to filter out images that are no longer referred to.*
	- b. *Click the Intermediate images checkbox, to filter out the images that have no repo tags that are parents of named images.*
	- c. *Click the Stopped containers checkbox, to filter out containers that are stopped but not paused.*
	- d. *Click the Top-level images checkbox, to show the first repo tag for an Image with multiple tags. You have performed various management operations on your Docker container.*

#### <span id="page-39-0"></span>*3.1.2. Managing Docker images*

*In this section you will work with the jboss/wildfly:11.0.0.Final image.*

#### <span id="page-39-1"></span>*3.1.2.1. Pulling the jboss/wildfly:11.0.0.Final image*

#### *Procedure*

*To pull the jboss/wildfly:11.0.0.Final image, take the following steps:*

- 1. *In the Docker Explorer view, expand the docker URL > Images.*
- 2. *Right-click the Images folder and clickPull. The Pull Image window opens.*
- 3. *In the Pull Image window, the Docker Hub registry is used by default. To specify an additional private registry, click the Add a registry account link.*
- 4. *Click Search to display the Search and pull a Docker Image window.*
- 5. *In the Image field, type jboss/wildfly and press Enter*

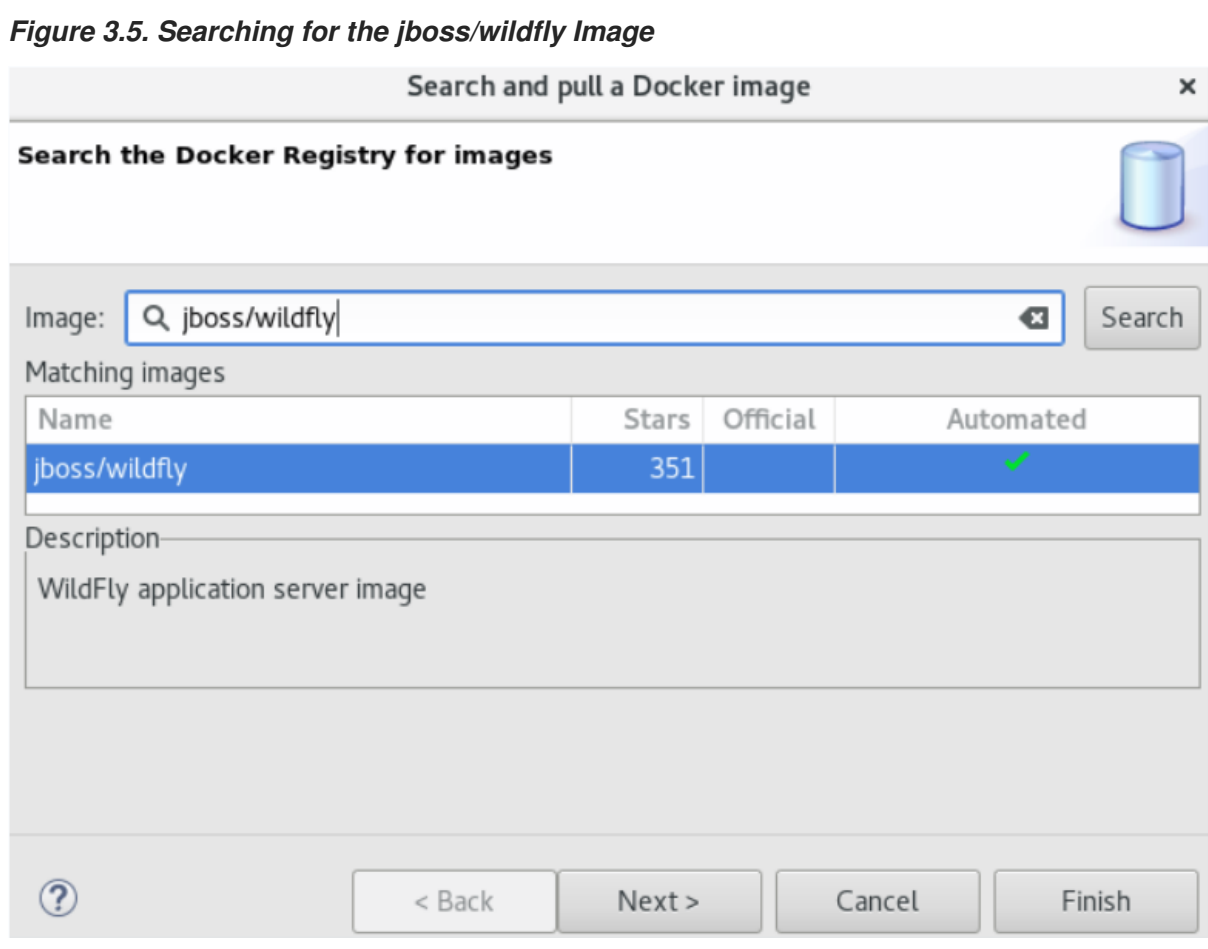

- 6. *Select the jboss/wildfly image and click Next.*
- 7. *In the Choose a tag for the selected image window, locate and click 11.0.0.Final.*
- 8. *Click Finish. The Pull Image window, Image name field shows jboss/wildfly:11.0.0.Final.*
- 9. *Click Finish. The notification area in the IDE shows the progress of the image being pulled. Wait for the pull task to complete. This may take time because an Image may use several intermediate Images each of which may be several bytes.*

*In the Docker Explorer view, expand the docker URL > Images. The docker.io/jboss/wildfly:11.0.0.Final image is listed.*

#### <span id="page-40-0"></span>*3.1.2.2. Pushing images*

After you push an image to the Docker Registry or to your private registry, the image becomes available *in the Docker Cloud. This image is then available for use by other developers.*

#### *Prerequisites*

*Before you try to push, an Image it is important that you tag your Image.*

*To tag the Image, take the follwoing steps:*

- 1. *In the Docker Explorer view, expand the docker URL > Images.*
- 2. *Right-click the image name that you want to add a tag to. Click Add Tag.*
- 3. *In the Tag Image window:*
- a. *In the New Tag field, type docker\_hub/<your\_username\_on\_docker\_hub>/<image tag>: <version> (here: docker.io/<your\_username\_on\_docker\_hub>/wildfly:11.0.0.Final).*
- 4. *Click Finish. The new image with the tag appears in the Images folder: docker.io/<your\_username\_on\_docker\_hub>/wildfly:11.0.0.Final.*

#### *Procedure*

*To push an Image, atke teh following steps:*

- 1. *In the Docker Explorer view, expand the docker URL > Images.*
- 2. *Right-click the image name that you want to Push. Click Push. The Push Image window opens.*
- 3. *In the Registry account list, by default, the docker.io account appears. Change this to select the account that shows <your\_dockerhub\_username>@<dockerhub URL>.*
- 4. Ensure that the Image name list displays the name of the image that you want to push. If not, *select the image name from the list.*
- 5. *Click Finish. The notification area in the IDE shows the progress of the image being pushed. Wait for the push task to complete. After it is complete, the pushed Image is available in your public repository at <https://hub.docker.com/>.*

 $\mathbf{A} \times \mathbf{A}$ **Contract Contract Contract**  $\blacksquare$ supri PUBLIC REPOSITORY **■ /wildfly** ☆ *<u>PERSONAL PROPERTY AND PERSONAL PROPERTY.</u>* Repo Info Tags Colla ators We ks Setting Docker Pull Command **Short Description**  $\rightarrow$ B. Short description is empty for this repo. docker pull /wildfly Full Description  $\overline{z}$ Own Full description is empty for this repo.  $\blacksquare$ 

*Figure 3.6. Pushed Image in the Public Repository*

#### <span id="page-41-0"></span>*3.1.2.3. Running Image Launch Configuration*

*In this section you will use the Run Image wizard to create a Container based on an Image.*

#### *Procedure*

*To run an Image, take the following steps:*

- 1. *In the Docker Explorer view, expand the docker URL > Images.*
- 2. *Right-click the image name that you want to run (docker.io/<your\_username\_on\_docker\_hub>/wildfly:11.0.0.Final, in this case). Click Run.*
- 3. *In the Run a Docker Image window:*
	- a. *The Image field, by default, shows the name of the image you are running. To run an Image that is not currently loaded, type the Image name in this field.*
	- b. *In the Container Name field, type a name for the container.*
	- c. *Clear the Publish all exposed ports to random ports on the host interfacescheck box.*

d. *Click Finish.*

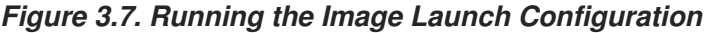

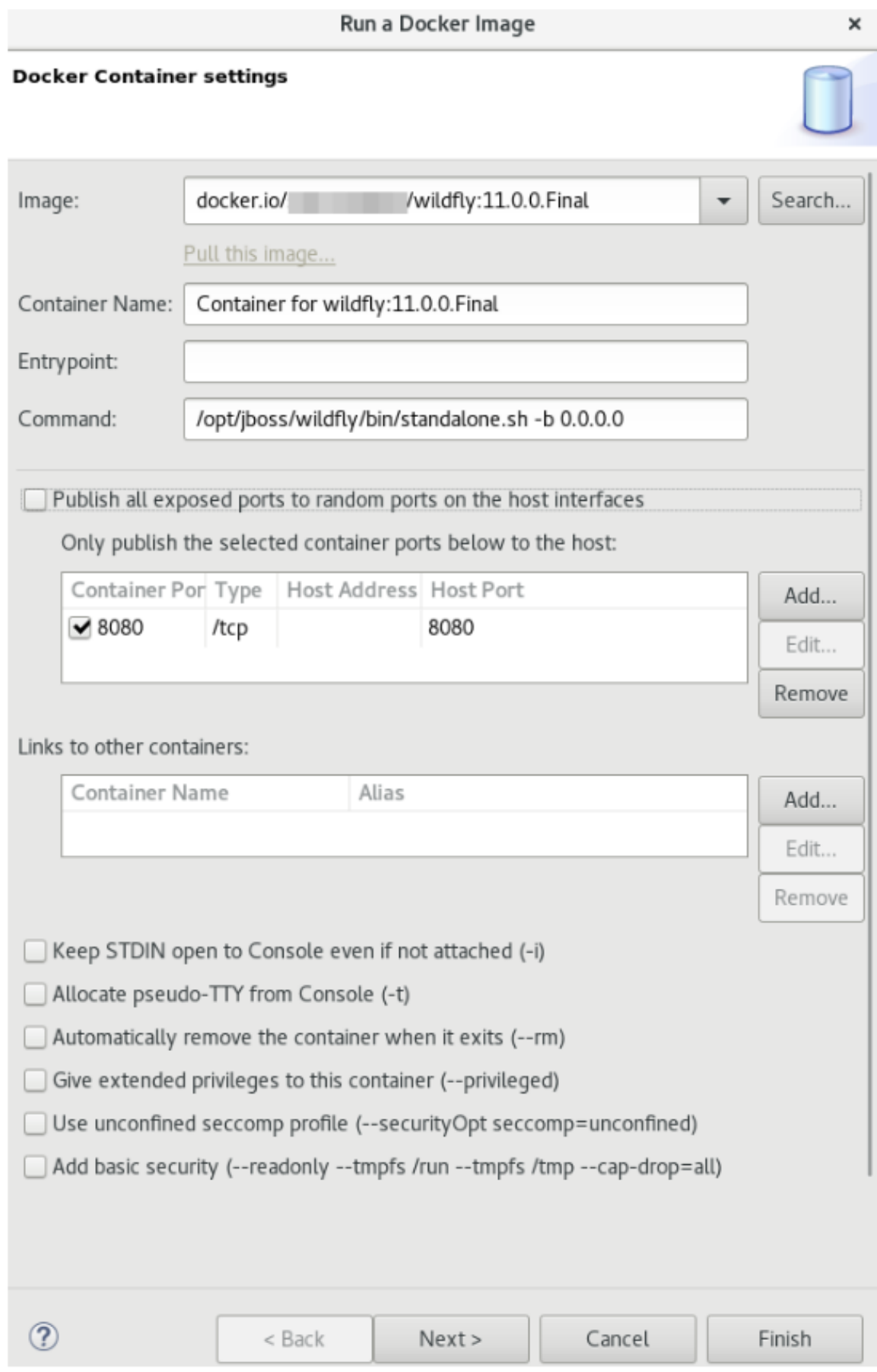

*The Console view is the view in focus showing the progress of the task. TheWildFly Full 11.0.0.Final (WildFly Core 3.0.8.Final) started in 3188ms - Started 292 of 553 services*

*(347 services are lazy, passive or on-demand) message indicates that the image is started.*

4. *In the web browser navigate to <http://localhost:8080/> to see the Image running.*

#### *Figure 3.8. Image Running on Localhost*

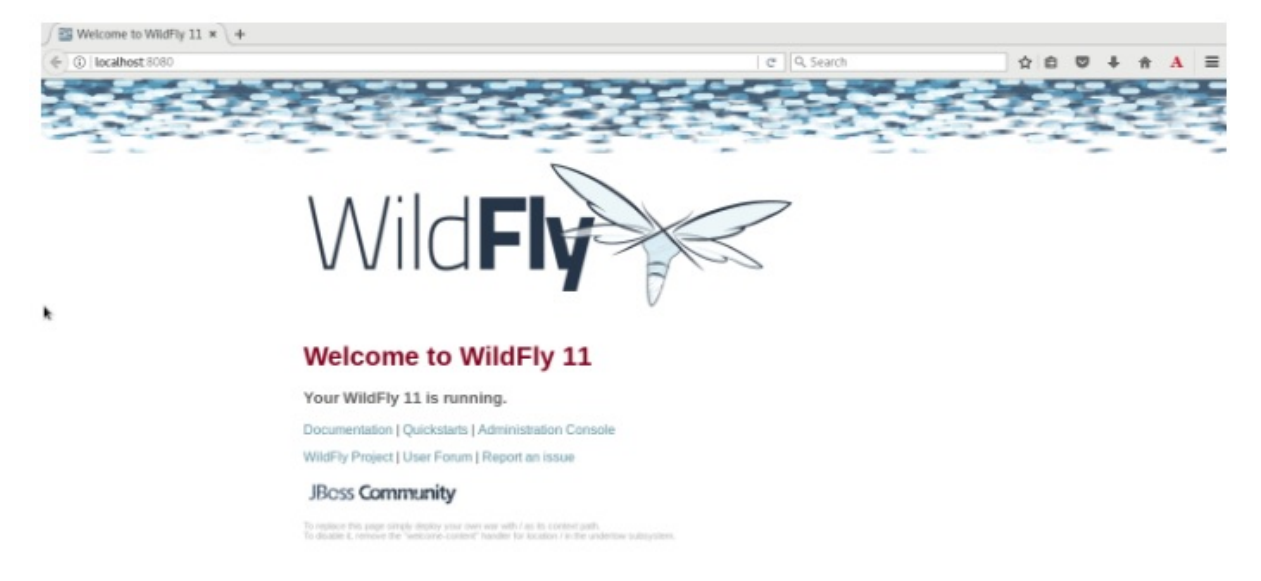

#### <span id="page-43-0"></span>*3.1.2.4. Building images with Dockerfile*

*You can build an Image or create an Image by modifying an existing image. Typically, this involves* installing new packages. The specification of the new Docker Image is done via a special file which must *be named Dockerfile*

#### *Prerequisites*

*You must have a Dockerfile created on your local machine.*

*Following is an example of a Dockerfile. You may use this sample file or have your own Dockerfile.*

```
# Use latest jboss/base-jdk:8 image as the base
FROM jboss/base-jdk:8
# Set the WILDFLY_VERSION env variable
ENV WILDFLY_VERSION 11.0.0.Final
ENV WILDFLY_SHA1 0e89fe0860a87bfd6b09379ee38d743642edfcfb
ENV JBOSS_HOME /opt/jboss/wildfly
USER root
# Add the WildFly distribution to /opt, and make wildfly the owner of the
extracted tar content
# Make sure the distribution is available from a well-known place
RUN cd $HOME \
&& curl -O https://download.jboss.org/wildfly/$WILDFLY_VERSION/wildfly-
$WILDFLY_VERSION.tar.gz \
&& sha1sum wildfly-$WILDFLY_VERSION.tar.gz | grep $WILDFLY_SHA1 \
&& tar xf wildfly-$WILDFLY_VERSION.tar.gz \
&& mv $HOME/wildfly-$WILDFLY_VERSION $JBOSS_HOME \
&& rm wildfly-$WILDFLY_VERSION.tar.gz \
&& chown -R jboss:0 ${JBOSS_HOME} \
&& chmod -R g+rw ${JBOSS_HOME}
# Ensure signals are forwarded to the JVM process correctly for graceful
shutdown
```

```
ENV LAUNCH_JBOSS_IN_BACKGROUND true
USER jboss
# Expose the ports we're interested in
EXPOSE 8080
# Set the default command to run on boot
# This will boot WildFly in the standalone mode and bind to all interface
CMD ["/opt/jboss/wildfly/bin/standalone.sh", "-b", "0.0.0.0"]
```
#### *Procedure*

*To build an image, take the following steps:*

- 1. *Open the Docker Images view by clicking Window → Show View → Docker → Docker Images.*
- 2. *Click the Build Image icon (image::docker\_build\_image\_icon.png[width=25px]).*
- 3. *In the Build a Docker Image window:*
	- a. *In the Image Name field, type a new name for the Image in the repo/name:version format (mydockerrepo/wildfly:11.0.0.Final, in this case).*
- 4. *Click Browse next to the Directory field to locate and select the Dockerfile.*
- 5. *Click Finish. The Console view is the view in focus showing the progress of the image being built. The Successfully built <image\_ID> message shows that the image has been built successfully.*

#### <span id="page-44-0"></span>*3.1.2.5. Working with image tags*

*Tags are additional names for images. They are usually in the following format: docker\_hub/<your\_username\_on\_docker\_hub>/<image tag>:<version>.*

#### <span id="page-44-1"></span>*3.1.2.5.1. Adding tags to images*

#### *Procedure*

*To add a tag to an image, take the following steps:*

- 1. In the Docker Explorer view, right-click the image name that you want to add a tag to and, from *the context menu, click Add Tag.*
- 2. *In the Tag Image window:*
	- a. *In the New Tag field, type docker\_hub/<your\_username\_on\_docker\_hub>/<image tag>: <version> (in this case, docker.io/<your\_username\_on\_docker\_hub>/wildfly:11.0.0.Final).*
	- b. *Click Finish.*

#### <span id="page-44-2"></span>*3.1.2.5.2. Removing tags for images*

#### *Procedure*

*To remove a tag, take the following steps:*

1. *In the Docker Explorer view, right-click the image name that you want to remove the tag for.*

- 2. *From the context menu, click Remove Tag.*
- 3. *In the Remove Image Tag window:*
	- a. Ensure that the Tag field, shows the name of the image that you want to remove the tag for. *If not, select the appropriate image from the list.*
	- b. *Click Finish. The image is no longer listed in the Docker Explorer view.*

#### <span id="page-45-0"></span>*3.1.3. Managing Docker Containers*

*Docker containers are isolated processes that are based on Docker Images. Once created, users can stop, start, pause, unpause, kill, or remove the containers, or read their logs. To manage the Docker Containers:*

#### *Procedure*

- 1. *Click Window → Show View → Other.*
- 2. *In the filter text field, type Docker to view Docker-related options in the list.*
- 3. *Expand Docker and double-click Docker Containers. The Docker Containers view appears displaying a list of all containers running on the Docker host.*
- 4. *Click the desired container to select it. You can now manage your containers using the buttons in the Docker Container view header:*
	- a. *To pause the container, click Pause.*
	- b. *To start the container, click Start.*
	- c. *To view the container logs, right-click the container name and click Display Log.*
	- d. To view a list of all containers, click on the right-most icon in the list of icons in the view. *which displays a drop-down option to view all containers. Click this option to view all available containers.*

#### <span id="page-45-1"></span>*3.1.4. Working with docker-compose.yml files*

*You can use a docker-compose.yml file and start Docker Compose from the context menu of a project in the Project Explorer view. The docker-compose.yml file contains the configuration that is applied to each container started for a service. Docker Compose is a tool for running applications composed from containers.*

#### *Prerequisites*

- 1. *Install Docker Compose: For instruction, see [https://docs.docker.com/compose/install/.](https://docs.docker.com/compose/install/)*
- 2. *Set up Docker Compose in DevStudio: Navigate to Window → Preferences → Docker → Docker Compose. In the Docker Compose field, select the location where Docker Compose is installed (usually, /usr/local/bin). Click Apply and Close.*

#### <span id="page-45-2"></span>*3.1.4.1. Creating the docker-compose project*

#### *Procedure*

*To create the docker-compose project, take the follwoing steps:*

- 1. *In the IDE, click File → New → Project.*
- 2. *In the New Project wizard, click General > Project. Click Next.*
- 3. *In the Project name field, type docker-compose and click Finish. The new docker-compose project is listed in the Project Explorer view.*

#### <span id="page-46-0"></span>*3.1.4.2. Creating the required files in the docker-compose project*

*In this section you will create the files required to run the docker-compose build.*

#### *Procedure*

*To create the files in the docker-compose project, take the following steps:*

- 1. *In the Project Explorer view, right-click docker-compose and click New > File.*
- 2. *In the New File window, File name field, type Dockerfile and click Finish. The Dockerfile opens in the default editor.*
- 3. *In the Dockerfile, copy and paste the following content and save the file.*

```
1FROM python:3.4-alpine
2ADD . /code
3WORKDIR /code
4RUN pip install -r requirements.txt
5CMD ["python", "app.py"]
```
- 4. *In the Project Explorer view, right-click docker-compose and click New > File.*
- 5. *In the New File window, File name field, type app.py and click Finish. The app.py file opens in the default editor.*
- 6. *In the app.py file, copy and paste the following content and save the file.*

```
from flask import Flask
from redis import Redis
app = Flask(__name__)
redis = Redis(host='redis', port=6379)
@app.route('/')
def hello():
    count = redis.incr('hits')
    return 'Hello World! I have been seen {} times.\n'.format(count)
if __name__ == "__main__":
    app.run(host="0.0.0.0", debug=True)
```
- 7. *In the Project Explorer view, right-click docker-compose and click New > File.*
- 8. *In the New File window, File name field, type d\_ocker-compose.yml\_ and click Finish. The docker-compose.yml file opens in the default editor.*

9. *In the docker-compose.yml file, copy and paste the following content and save the file.*

#### *IMPORTANT*

*The indentation for the following file must be retained as shown here. If not retained, the docker-compose.yml file will have errors and will not build.*

```
version: '3'
services:
  web:
    build: .
    ports:
     - "5000:5000"
  redis:
    image: "redis:alpine"
```
- 10. *In the Project Explorer view, right-click docker-compose and click New > File.*
- 11. *In the New File window, File name field, type requirements.txt and click Finish. The requirements.txt file opens in the default editor.*
- 12. *In the requirements.txt file, copy and paste the following content and save the file.*

```
1 | flask
2 | redis
```
*= Building the docker-compose project*

#### *Procedure*

*To build the docker-compose project:*

- 1. *In the Project Explorer view, expand the docker-compose project.*
- 2. *Right-click the docker-compose.yml file, click Run As > Docker Compose. The Console view is the view in focus showing the progress of the of the image being pulled.*

*Figure 3.9. Console View Showing Progress of the Image Being Pulled*

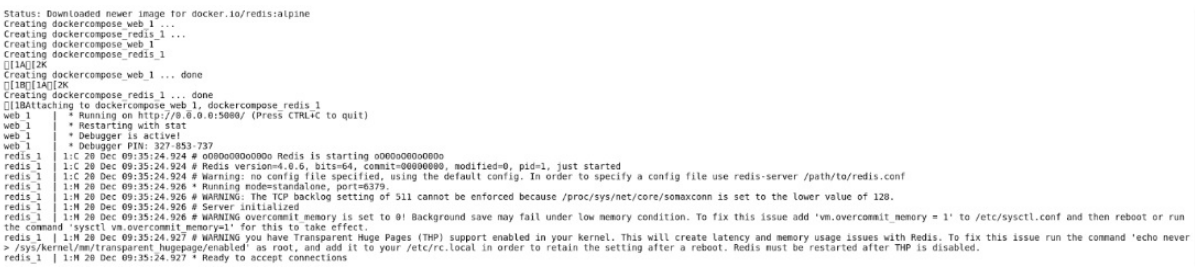

*The Docker Explorer view shows the containers running. Navigate to localhost:5000 to see the application running.*

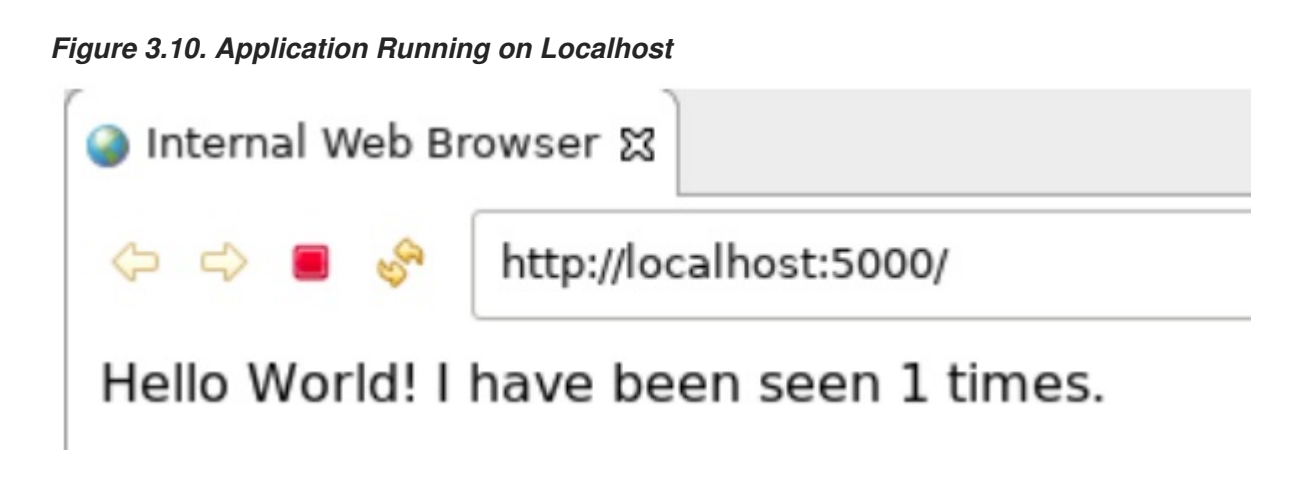

### <span id="page-48-0"></span>*3.1.5. Troubleshooting*

#### *Procedure*

*Attempting to connect to a running local Docker instance as a non-root user results in errors being logged, but not displayed in the User Interface, which results in the error being non-obvious. The following workarounds are available for this problem:*

*Connect to the Docker instance manually. Define a custom configuration file and specify the TCP URL displayed by the systemctl status docker service. As an example, you can use a TCP URL such as tcp://0.0.0.0:2375 to connect to the running Docker instance instead of the default unix:///var/run/docker.sock configuration file.*

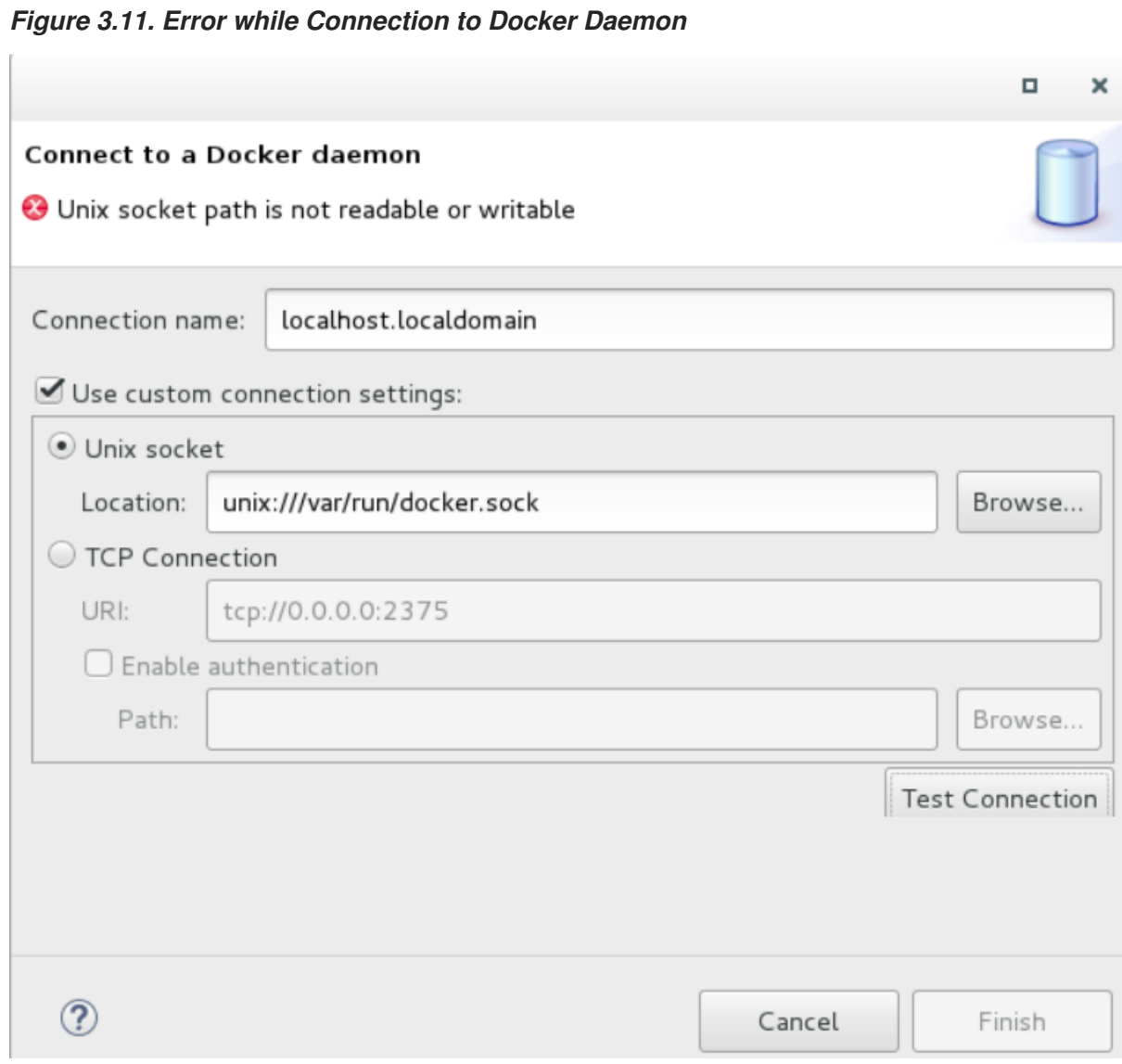

*Run Eclipse as root. This solution avoids the problem but is not the recommended solution.*